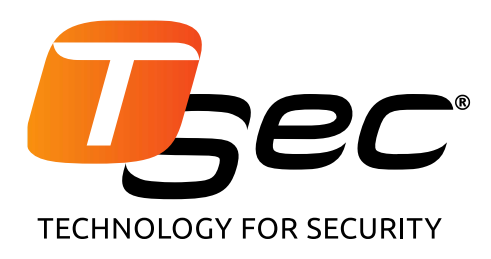

# **MACS**

### **Sistema antintrusione perimetrale per recinzioni metalliche rigide, semirigide e per recinzioni a rete magliata**

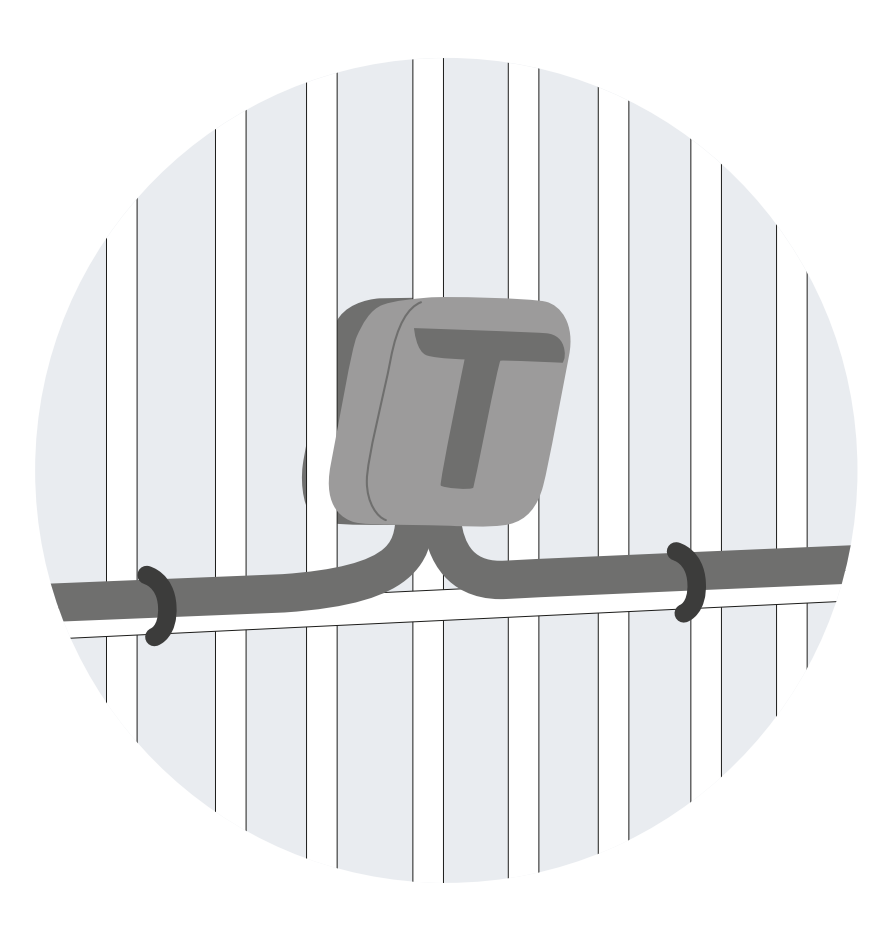

## **Manuale di istruzioni v1.2 - it**

Leggete con attenzione questo manuale in tutte le sue parti. Troverete utili informazioni per sfruttare a pieno le potenzialità del prodotto, usarlo in sicurezza e ottenere i migliori risultati. Copyright © 2018-2021, TSec Srl

Tutti i diritti riservati in tutti i paesi.

Qualsiasi distribuzione, modifica, traduzione o riproduzione di parti o di tutto il documento è proibita a meno di autorizzazione scritta di TSec Srl ad eccezione delle seguenti azioni:

- Stampare il documento nella sua forma originale, in totale o parte di esso.
- Trasferire il documento su siti web o altri sistemi elettronici.
- Copiare il contenuto senza modificarlo e riportando TSec Srl come titolare del copyright.

TSec Srl si riserva il diritto di apportare modifiche o miglioramenti alla relativa documentazione senza obbligo di preavviso.

Richieste di autorizzazioni, ulteriori copie di questo manuale o di informazioni tecniche sullo stesso, devono essere indirizzate a:

TSec Srl Via Luigi Becchetti, 74 25081 Bedizzole (BS) Italia info@tsec.it www.tsec.it +39 030 57 85 302

### **Sommario**

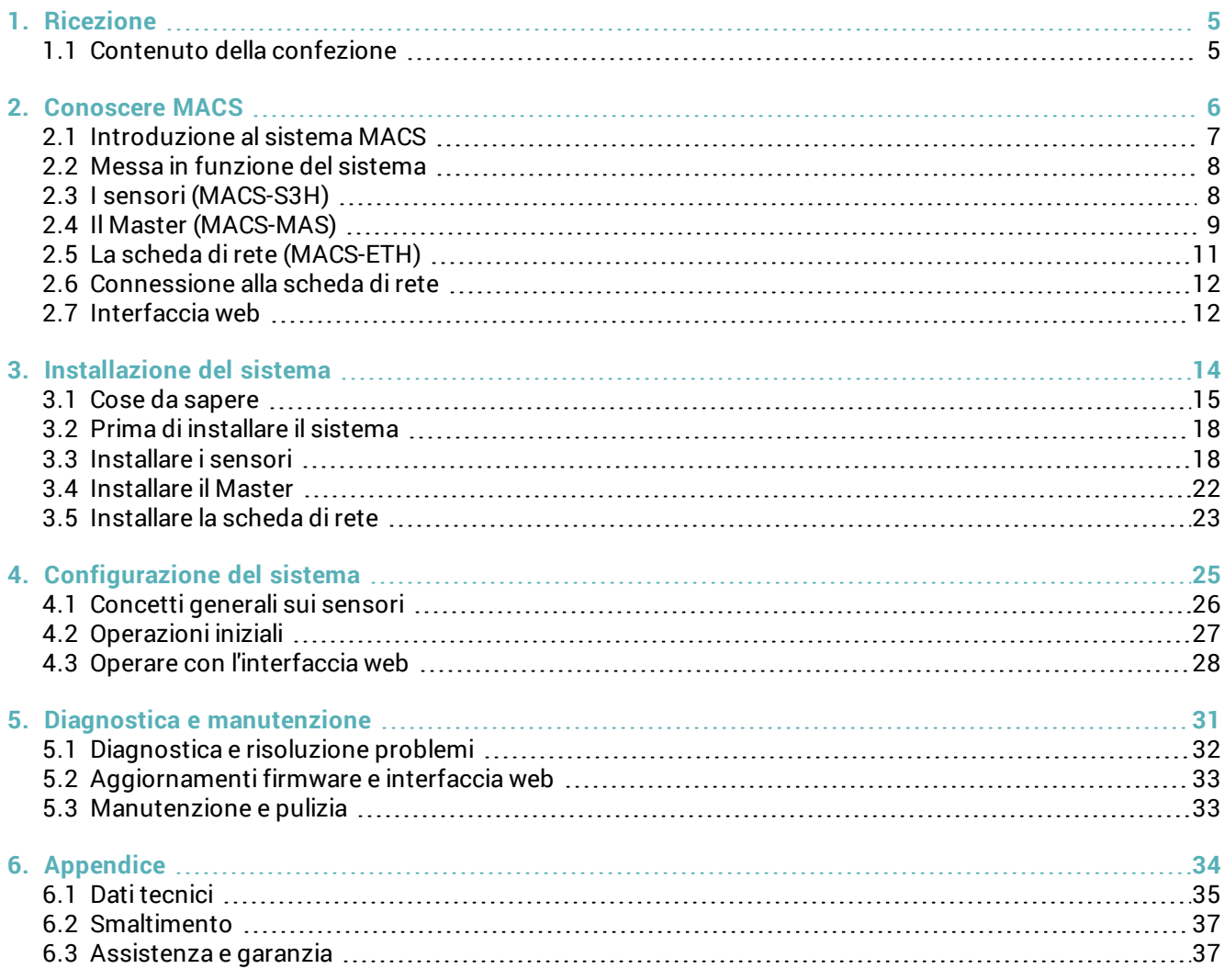

#### **Aggiornamenti del manuale di istruzioni**

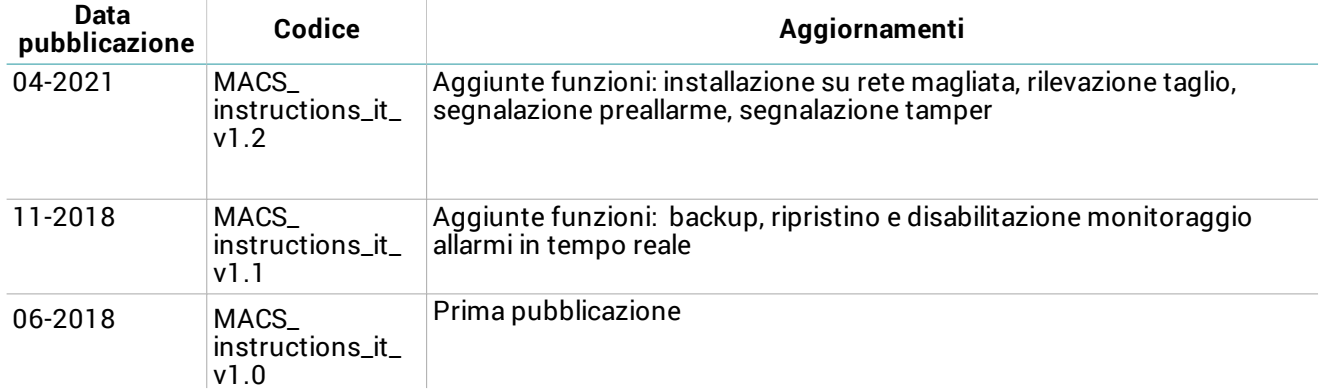

#### **Documentazione fornita**

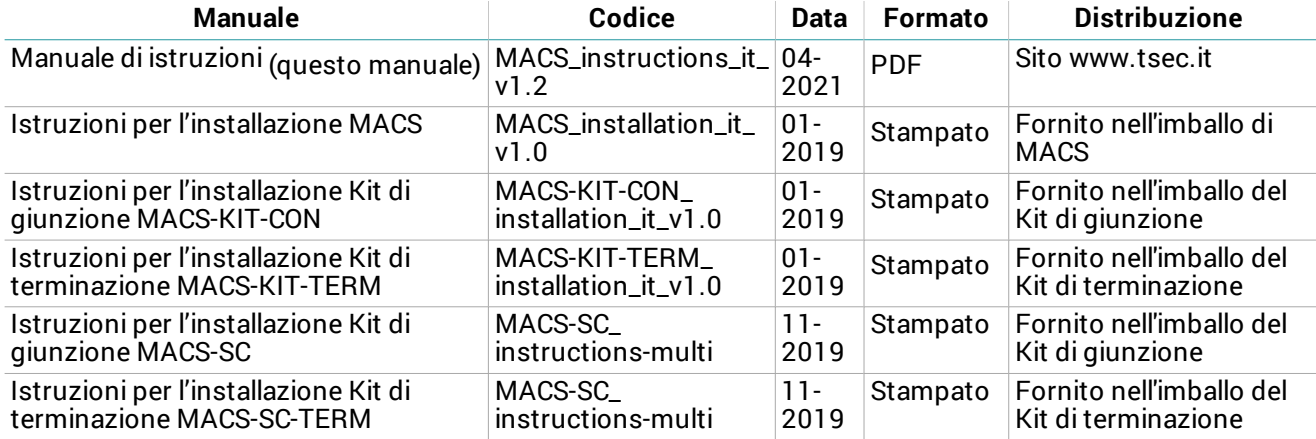

#### **Destinatari di questo manuale d'istruzioni**

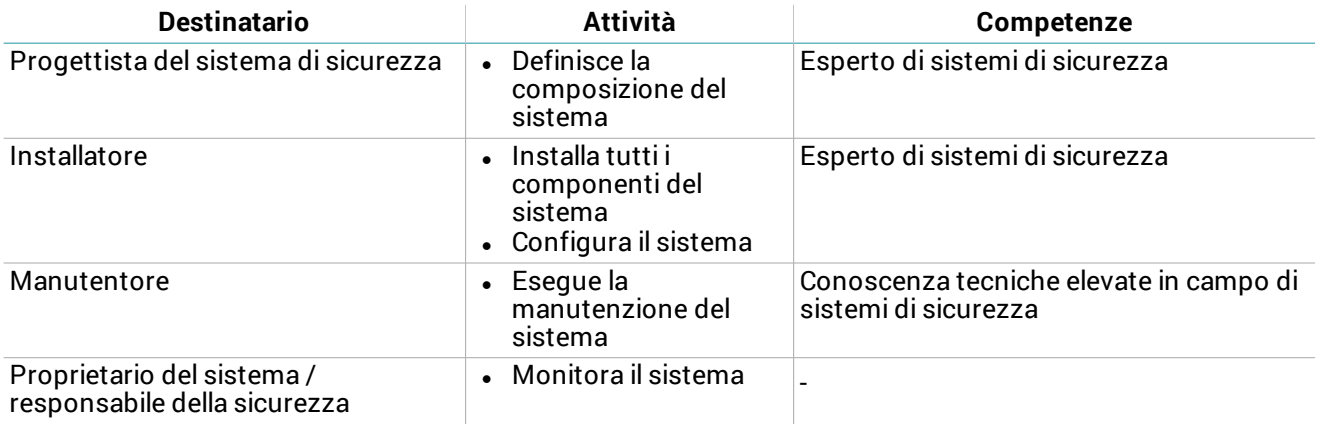

## <span id="page-4-0"></span>**1. Ricezione**

### <span id="page-4-1"></span>**1.1 Contenuto della confezione**

#### **1.1.1 Confezione sensori**

- Catene di sensori precablate
- Per ogni sensore:
	- $\bullet$  vite corta e lunga
	- contropiastra
	- $\bullet$  tappo a T
	- distanziale
- <sup>l</sup> Istruzioni per l'installazione

#### **1.1.2 Confezione Master**

- Scheda elettronica in scatola stagna
- Quattro viti per coperchio

#### **1.1.3 Confezione scheda di rete**

**MACS-ETH:**

- Scheda elettronica con supporto per barra DIN
- Barra DIN
- Magnete

**MACS-ETH-PS:**

- Scheda elettronica in scatola metallica con alimentatore cablato (input: 230 V ac)
- Magnete
- Batteria tampone (opzionale)
- Istruzioni per l'installazione

#### **1.1.4 Materiale escluso**

- Cavo bus per collegamento scheda di rete e Master e per eventuali prolungamenti del passo tra i sensori.
- Kit di terminazione.
- Eventuali kit per la giunzione dei cavi.
- Eventuali viti autoforanti per l'installazione dei sensori su palo.
- <sup>l</sup> Cavo Ethernet per collegare la scheda di rete alla rete.

#### **1.1.5 Ricambi e accessori**

Per gli ordini e per consultare il catalogo dei ricambi e degli accessori, contattare il distributore di zona o il fabbricante.

## <span id="page-5-0"></span>**2. Conoscere MACS**

#### **Contenuti**

Questa sezione include i seguenti argomenti:

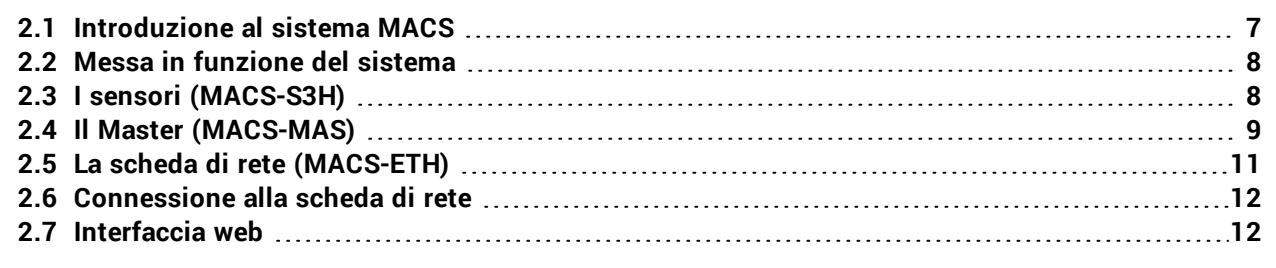

### <span id="page-6-0"></span>**2.1 Introduzione al sistema MACS**

#### **2.1.1 Descrizione**

MACS è un sistema antintrusione perimetrale per due diversi tipi di recinzioni:

- <sup>l</sup> rigide e semirigide con pannelli metallici più alti di 1,50 m e di altezza complessiva (pannello e muretto) superiore a 1,70 m
- $\cdot$  a rete magliata con altezza superiore a 1,50 m

Grazie a un accelerometro contenuto in ogni sensore e a un algoritmo proprietario, il sistema rileva e segnala le vibrazioni provocate da uno scavalcamento della recinzione e da altre azioni potenzialmente dannose (es. il tentativo di rimozione della recinzione). Il sistema distingue e filtra le vibrazioni innocue provocate da azioni involontarie, come degli urti accidentali, o da agenti atmosferici. Se installato su rete magliata, il sistema rileva anche tagli alla recinzione.

Il controllo del sistema è suddiviso tra due componenti, la scheda di rete e il Master. La scheda di rete è l'unico componente del sistema da collegare all'alimentazione, il Master e i sensori ricevono l'alimentazione dalla scheda di rete. Il sistema viene configurato e monitorato tramite l'interfaccia web accessibile da browser.

#### **2.1.2 Componenti principali**

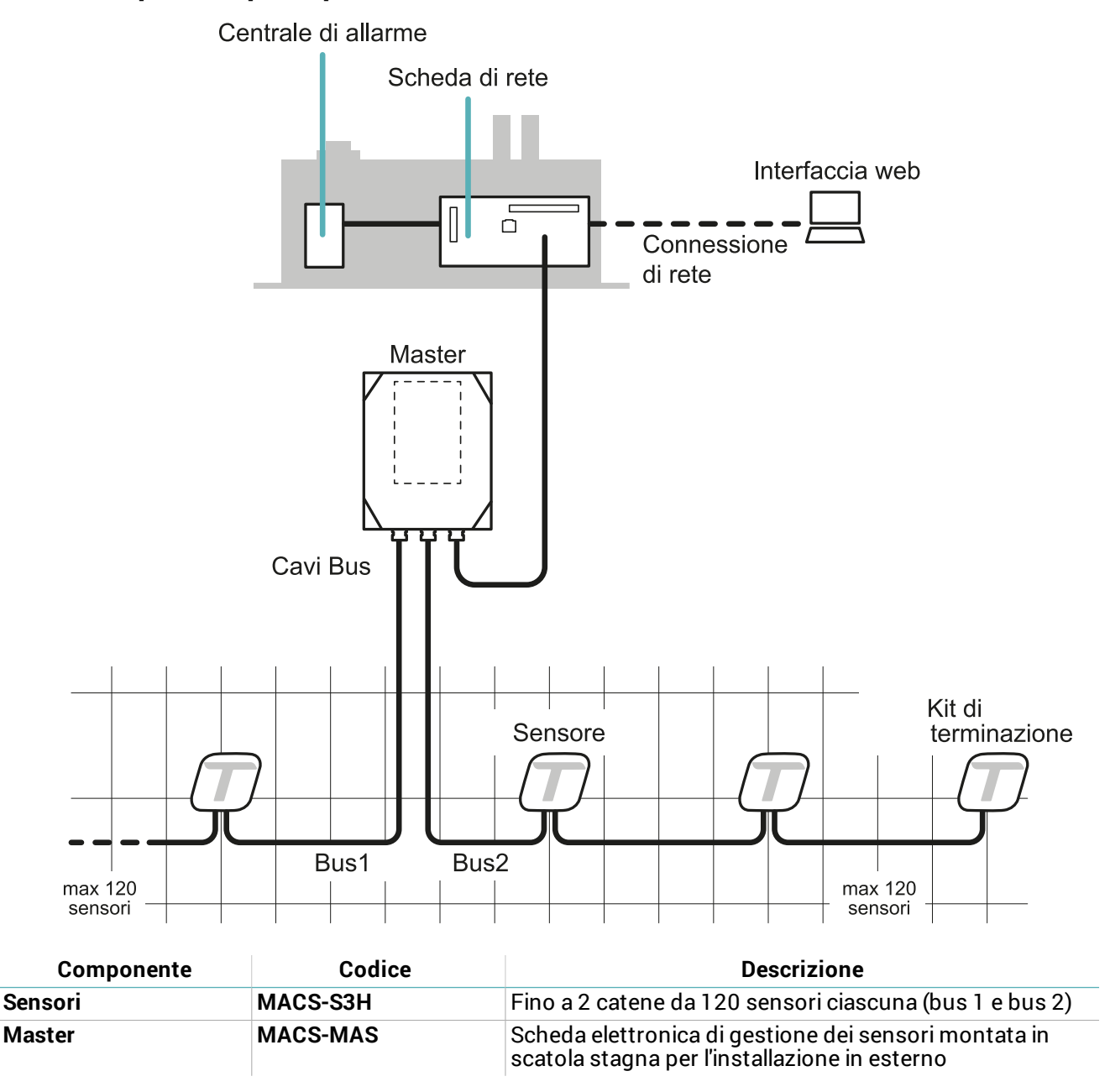

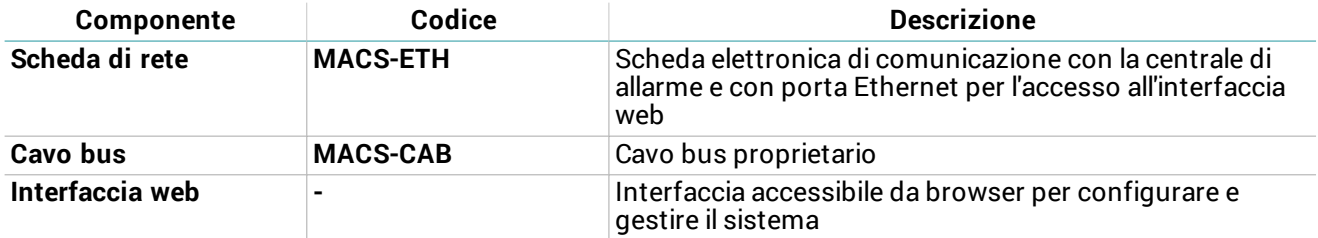

#### **2.1.3 Applicazioni**

Il sistema è adatto sia a recinzioni di grandi impianti (es. siti militari, aeroporti, siti industriali ecc.) sia di aree residenziali e commerciali.

### <span id="page-7-0"></span>**2.2 Messa in funzione del sistema**

#### **2.2.1 Messa in funzione del sistema**

Di seguito, la sequenza di macro-procedure per mettere in funzione il sistema:

- 1. ["Installare](#page-17-1) i sensori" a pagina 18.
- 2. ["Installare](#page-21-0) il Master " a pagina 22.
- 3. ["Installare](#page-22-0) la scheda di rete" a pagina 23.
- 4. ["Operazioni](#page-26-0) iniziali" a pagina 27.
- 5. "Gestire le [impostazioni](#page-29-0) di sistema" a pagina 30.

### <span id="page-7-1"></span>**2.3 I sensori (MACS-S3H)**

#### **2.3.1 Funzionamento**

I sensori rilevano le vibrazioni provocate dai movimenti della recinzione grazie a un accelerometro e inviano i relativi segnali al Master tramite bus. L'algoritmo riconosce i tentativi di scavalcamento e le azioni di taglio filtrando le vibrazioni provocate da urti accidentali o da agenti atmosferici.

#### **2.3.2 Fronte del sensore**

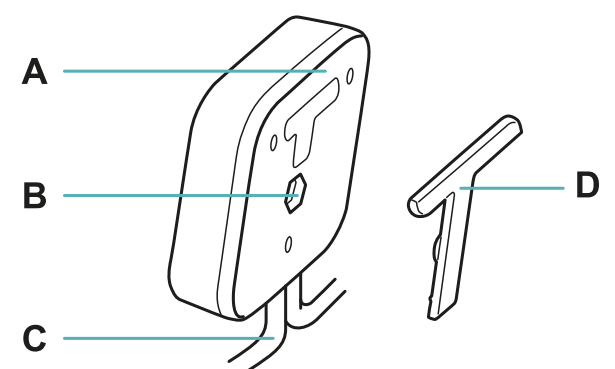

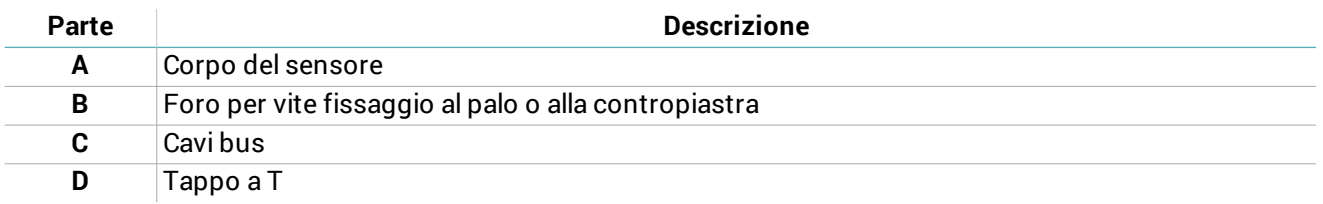

#### **2.3.3 Retro del sensore**

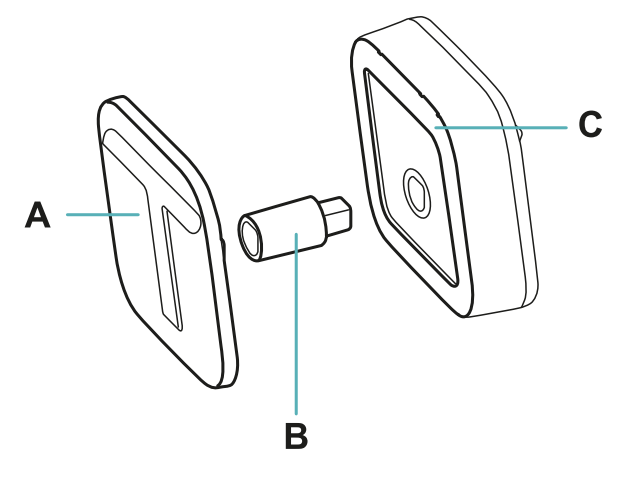

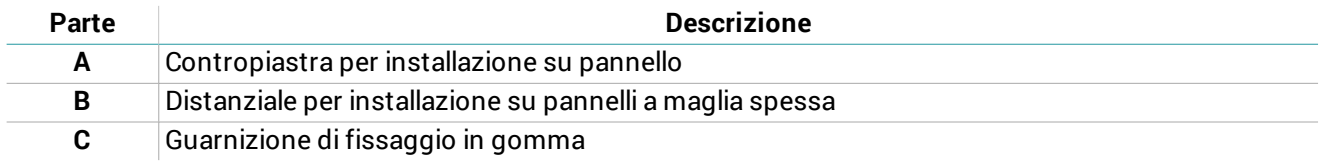

### <span id="page-8-0"></span>**2.4 Il Master (MACS-MAS)**

#### **2.4.1 Funzioni**

Il Master svolge le seguenti funzioni:

- **.** Gestisce le catene di sensori.
- $\bullet$  Trasmette i segnali dei sensori alla scheda di rete.

#### **2.4.2 Componenti principali**

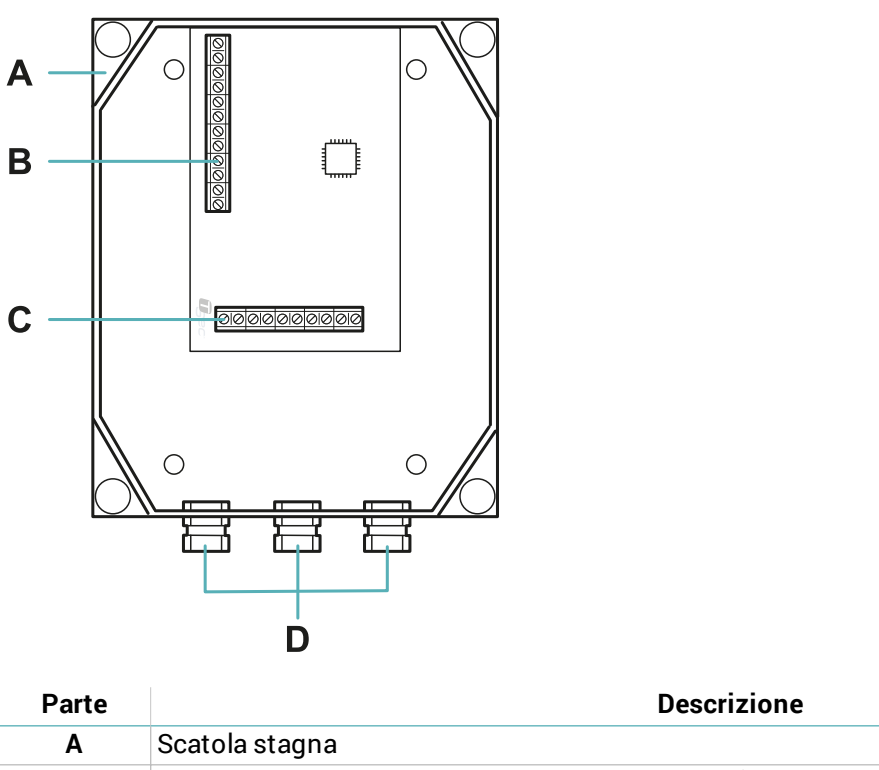

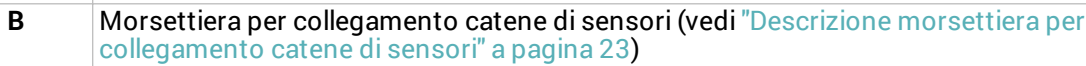

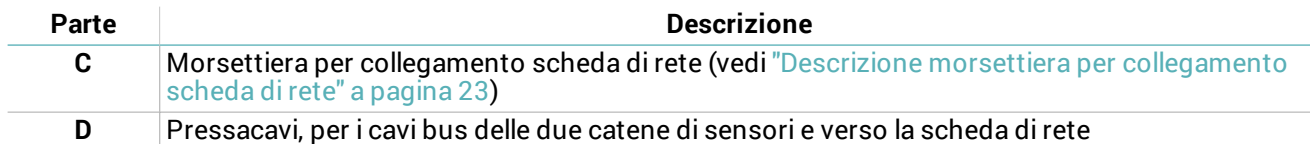

#### **2.4.3 LED**

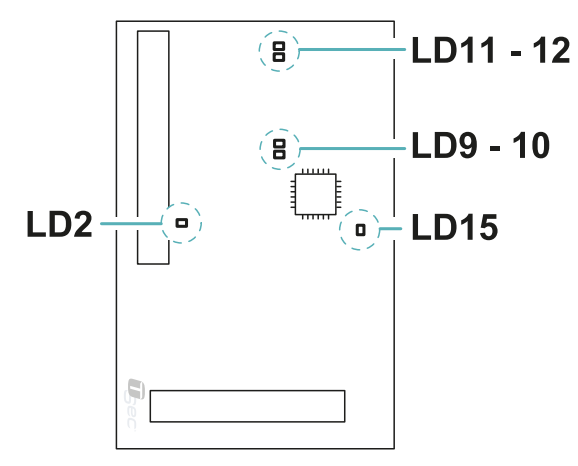

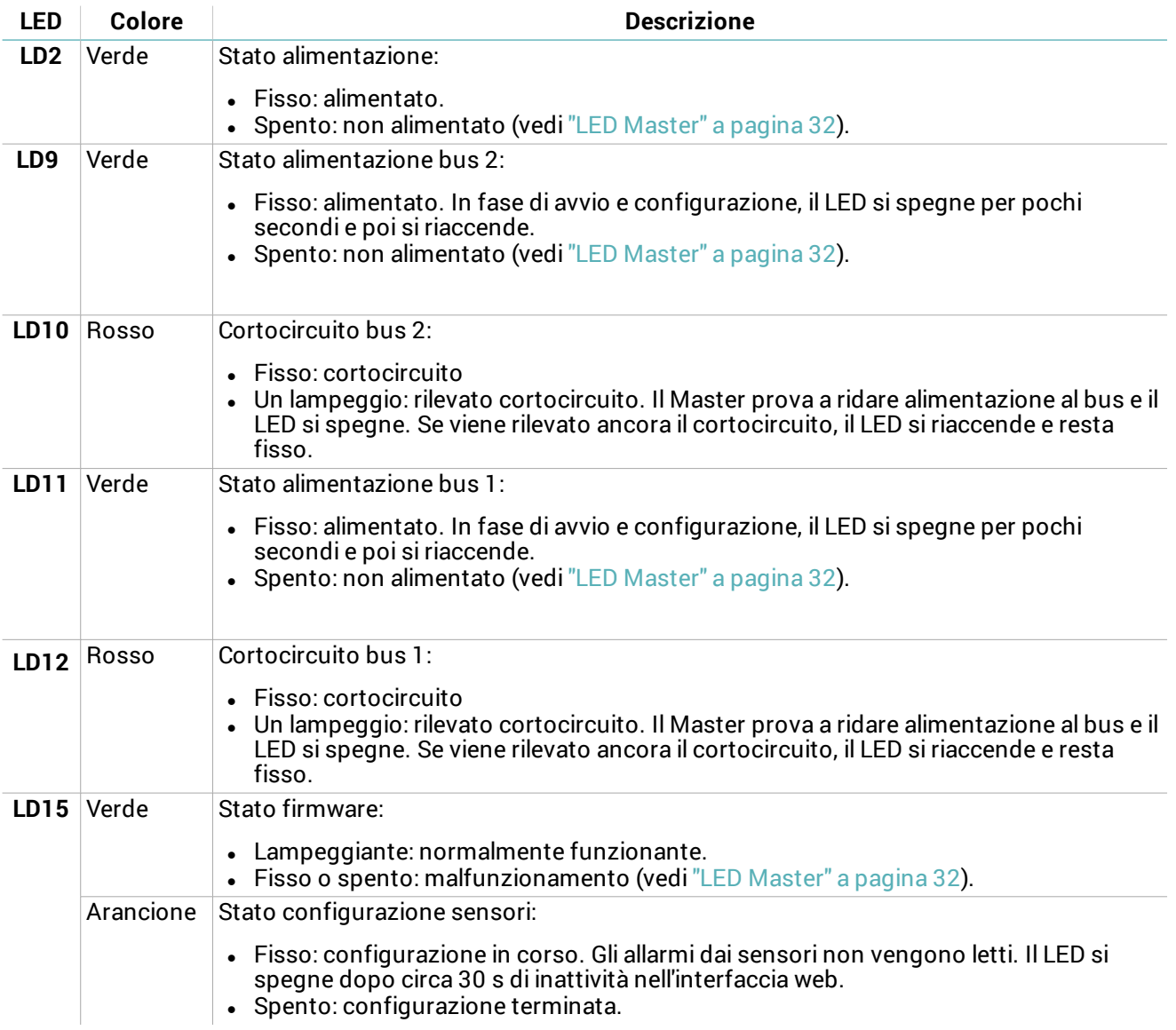

### <span id="page-10-0"></span>**2.5 La scheda di rete (MACS-ETH)**

#### **2.5.1 Funzioni**

La scheda di rete svolge le seguenti funzioni:

- $\bullet$  Alimenta gli altri componenti del sistema.
- $\cdot$  Riceve i segnali dai sensori tramite il Master.
- Segnala gli allarmi ed eventuali preallarmi alla centrale tramite le uscite.
- Permette la configurazione del sistema tramite l'interfaccia web.

#### **2.5.2 Componenti principali**

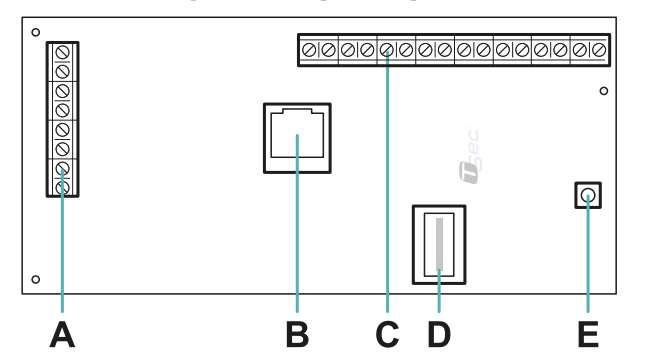

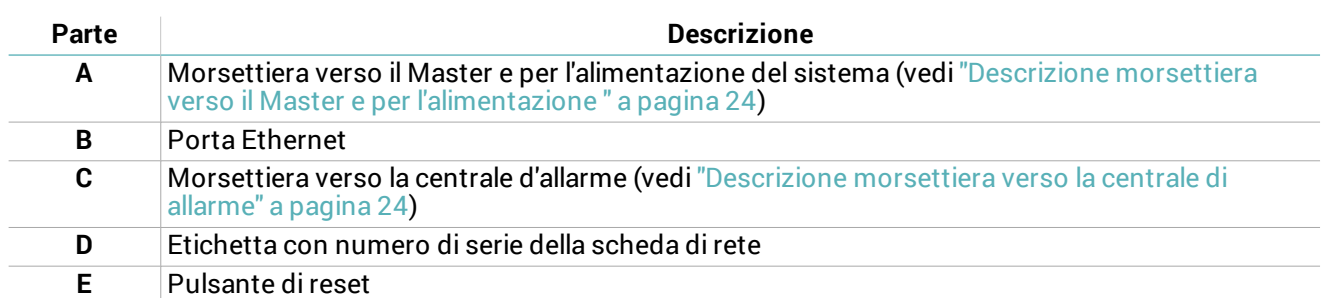

#### **2.5.3 LED**

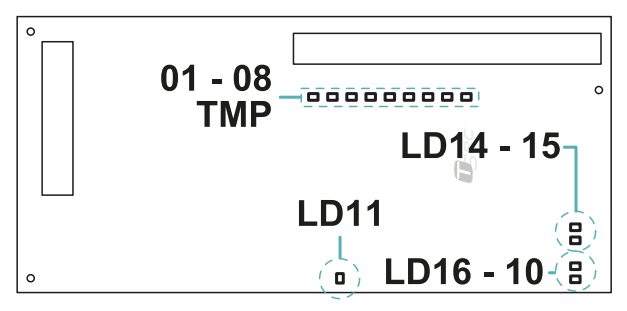

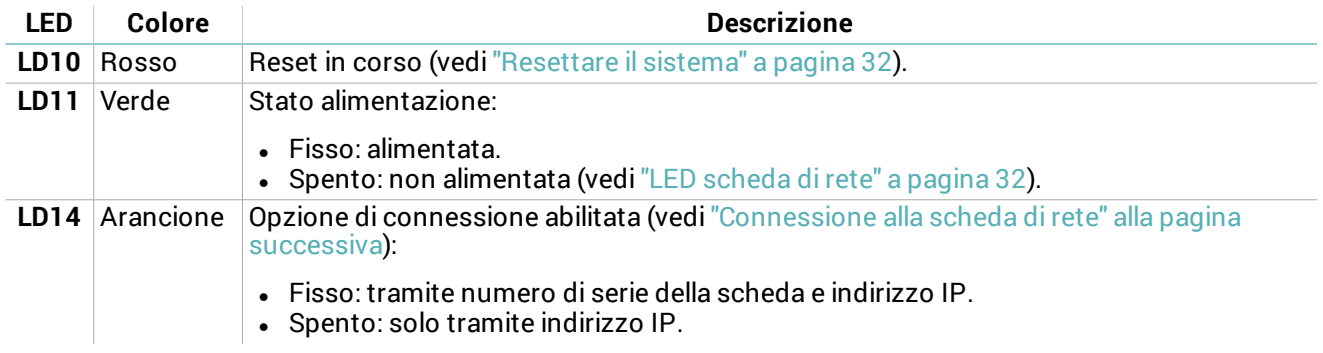

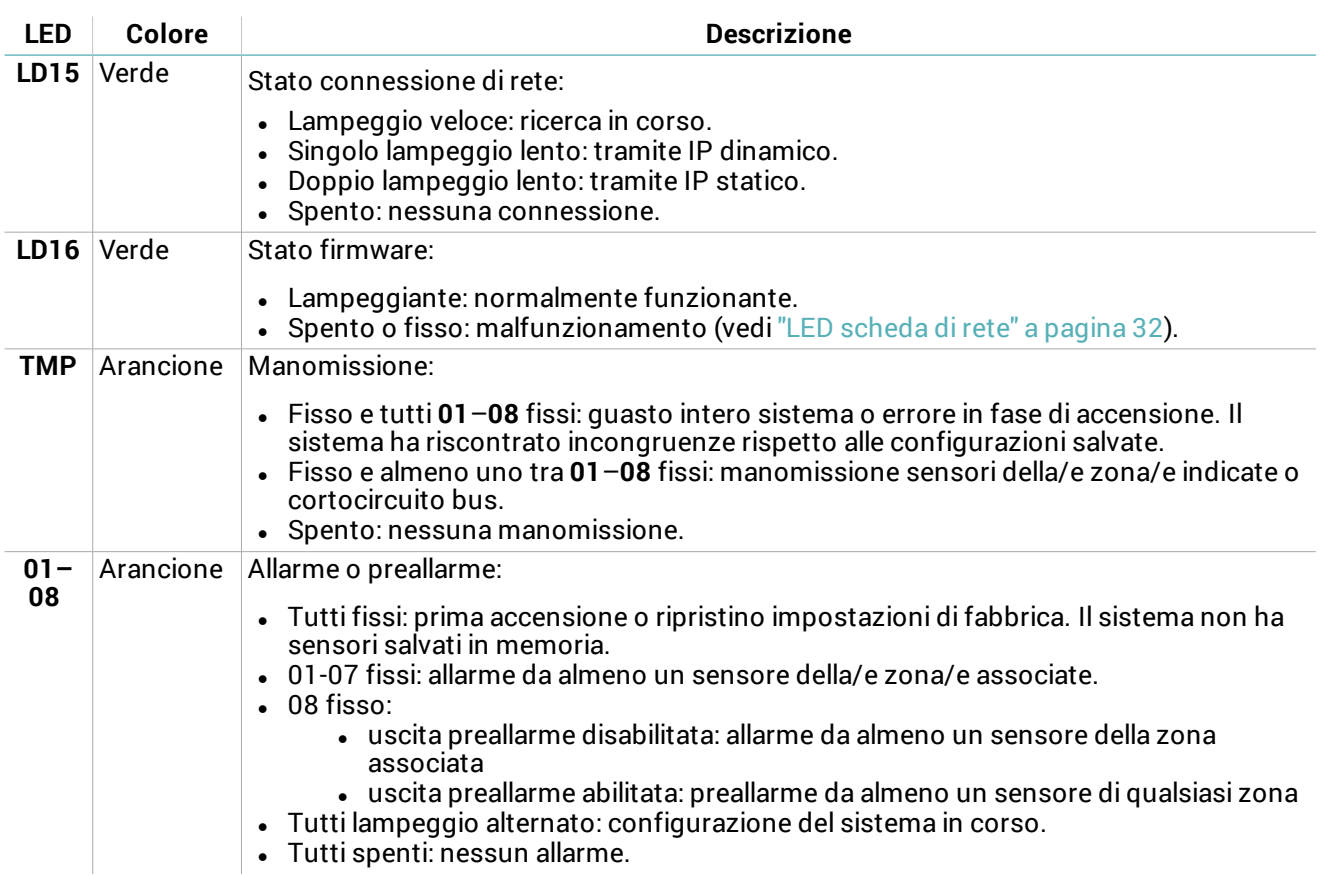

### <span id="page-11-0"></span>**2.6 Connessione alla scheda di rete**

#### **2.6.1 Opzioni di connessione**

Sono disponibili tre opzioni di connessione:

- IP statico
- $\cdot$  IP dinamico
- Numero di serie della scheda di rete (vedi ["Impostazioni](#page-11-2) di default" nel seguito)

Le impostazioni di rete definiscono le opzioni di connessione abilitate e possono essere modificate tramite l'Interfaccia web (vedi "Gestire le [impostazioni](#page-29-0) di sistema" a pagina 30).

<span id="page-11-2"></span>Consultare l'amministratore di rete per identificare la configurazione migliore.

#### **2.6.2 Impostazioni di default**

Le opzioni di collegamento preimpostate sono:

- $\bullet$  IP statico: 192.168.0.45
- <sup>l</sup> Numero di serie della scheda: stampigliato sull'etichetta della scheda di rete (es. macs00000000)

### <span id="page-11-1"></span>**2.7 Interfaccia web**

#### **2.7.1 Funzioni**

L'interfaccia web permette di svolgere le seguenti funzioni:

- Configurare i sensori.
- Associare i sensori a zone di monitoraggio e alle uscite di allarme.
- Abilitare/disabilitare i sensori.
- Monitorare lo stato del sistema (sensori, zone, uscite).
- Scaricare il file di log dei sensori.
- <sup>l</sup> Gestire le impostazioni di sistema e di rete.
- Abilitare/disabilitare l'uscita di preallarme.
- Abilitare/disabilitare la segnalazione di tamper della scheda master.
- Gestire gli utenti e i relativi permessi.

#### <span id="page-12-0"></span>**2.7.2 Procedura di accesso**

- 1. Sul computer di monitoraggio, assicurarsi di essere connessi alla rete in cui si trova la scheda di rete e aprire un browser web.
- Nota: per verificare la compatibilità del browser con l'interfaccia web, accedere al link [www.tsec.it/browser-check-macs/](http://www.tsec.it/browser-check-macs/). 2. Nella barra degli indirizzi inserire l'indirizzo assegnato alla scheda di rete:

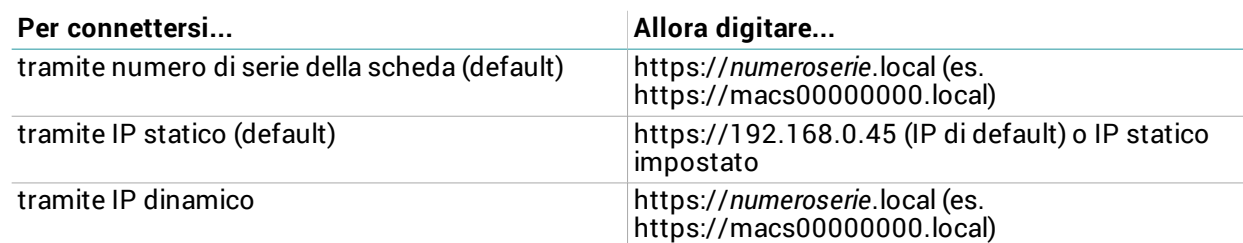

*Nota: se compare un avviso di sicurezza, vedi ["Risoluzione](#page-31-4) problemi" a pagina 32.*

3. Inserire nome utente e password (default "installer", "installer") poi fare clic su **Login**.

#### **2.7.3 Menu principale**

Per istruzioni su come usare [l'interfaccia](#page-27-0) web, vedi "Operare con l'interfaccia web" a pagina 28.

*Nota: le funzioni disponibili possono variare in base ai permessi degli utenti.*

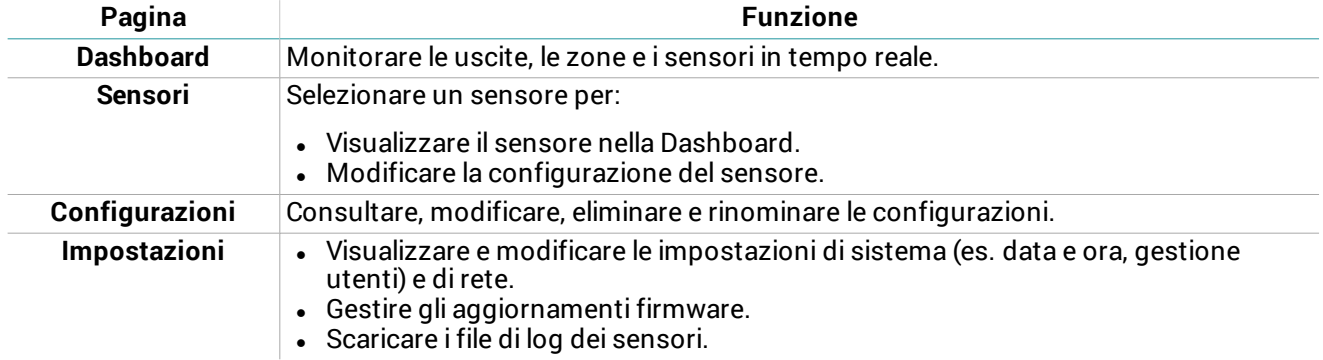

## <span id="page-13-0"></span>**3. Installazione del sistema**

#### **Contenuti**

Questa sezione include i seguenti argomenti:

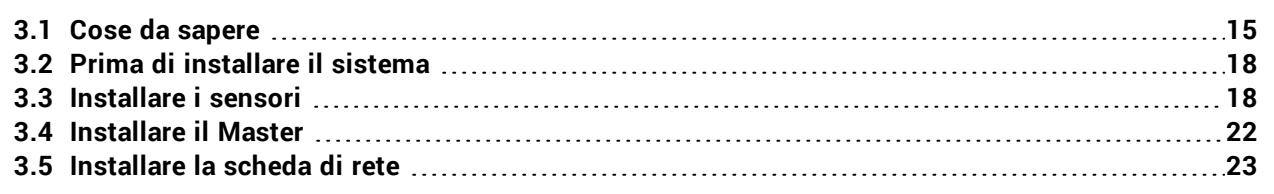

### <span id="page-14-0"></span>**3.1 Cose da sapere**

#### **3.1.1 Catene di sensori**

I sensori sono forniti precablati in catena. Le catene di sensori possono essere collegate fra loro per raggiungere il numero di sensori necessario a coprire l'intera recinzione. Ogni catena può essere formata da massimo 120 sensori.

#### **3.1.2 Cavi**

- Lunghezza massima del cavo bus tra scheda di rete e Master: 1000 m
- <sup>l</sup> Lunghezza massima del cavo bus di una catena di sensori: 800 m
- $\cdot$  Passo tra i sensori: 6 m

#### **3.1.3 Sensore**

- Per una copertura continua,
	- <sup>l</sup> su recinzioni rigide e semirigide, la distanza consigliata a cui installare due sensori è 5 m (distanza massima: 5 m).
	- $\cdot$  su recinzioni a rete magliata, la distanza consigliata a cui installare due sensori è 4 m (distanza massima: 5 m).

*AVVISO: l'effettivo raggio di copertura dei sensori varia in base alla tipologia di recinzione.*

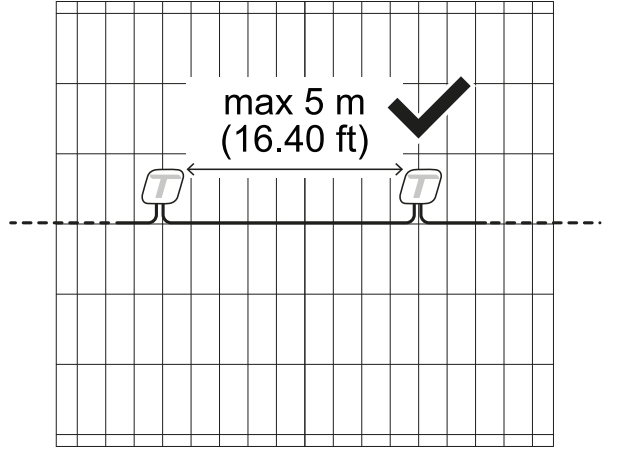

• Su recinzioni rigide e semirigide, il sensore deve essere installato a una altezza pari alla metà del pannello/palo o superiore per una maggiore capacità di rilevamento delle vibrazioni.

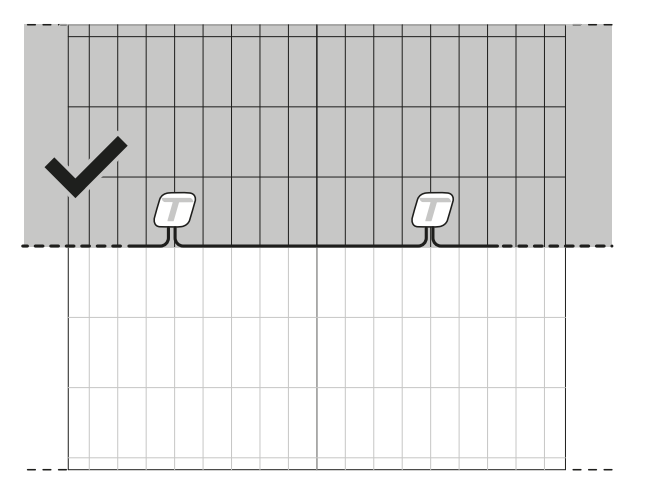

<sup>l</sup> Su recinzioni a rete magliata, il sensore deve essere installato nella metà inferiore della rete per una maggiore capacità di rilevamento dei tentativi di taglio della recinzione.

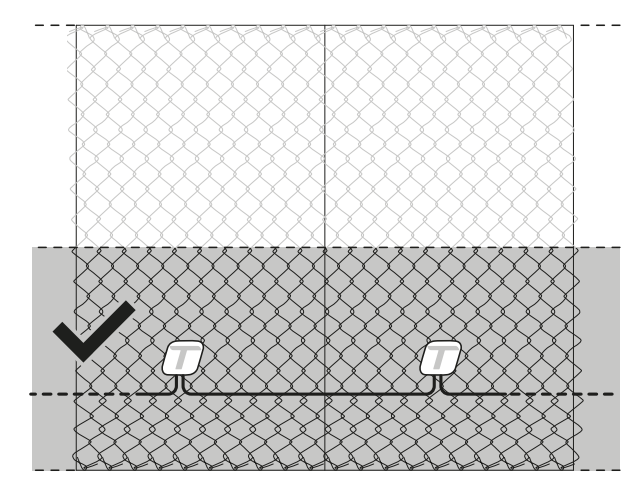

#### **3.1.4 Copertura massima**

La copertura massima del sistema completo (2 catene da 120 sensori ciascuna) è di 1200 m. Se la recinzione da proteggere ha una lunghezza superiore a 1200 m, è necessario installare più sistemi MACS.

La copertura massima non tiene conto di eventuali interruzioni della recinzione (es. cancello, muretto, colonnina del metano). Per esempio, per il tratto di recinzione rappresentato nell'illustrazione, la copertura del sistema è 12 m. I 4 m del muretto e i 4 m del cancello sono esclusi.

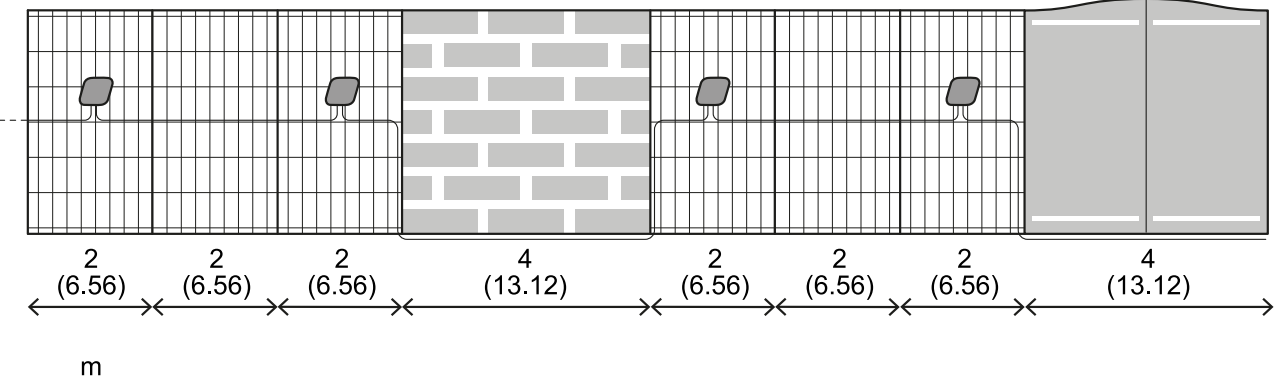

$$
\xleftarrow{\text{(ft)}}\xrightarrow{\hspace{15mm}}
$$

#### **3.1.5 Interruzioni della recinzione**

In caso di interruzioni della recinzione, è necessario aumentare il passo tra i sensori eseguendo una giunzione sul cavo.

La lunghezza del cavo necessario a coprire l'interruzione deve essere considerata nel calcolo della lunghezza totale del cavo. Nell'esempio riportato nell'illustrazione, la lunghezza del cavo nel tratto rappresentato è di 29 m.

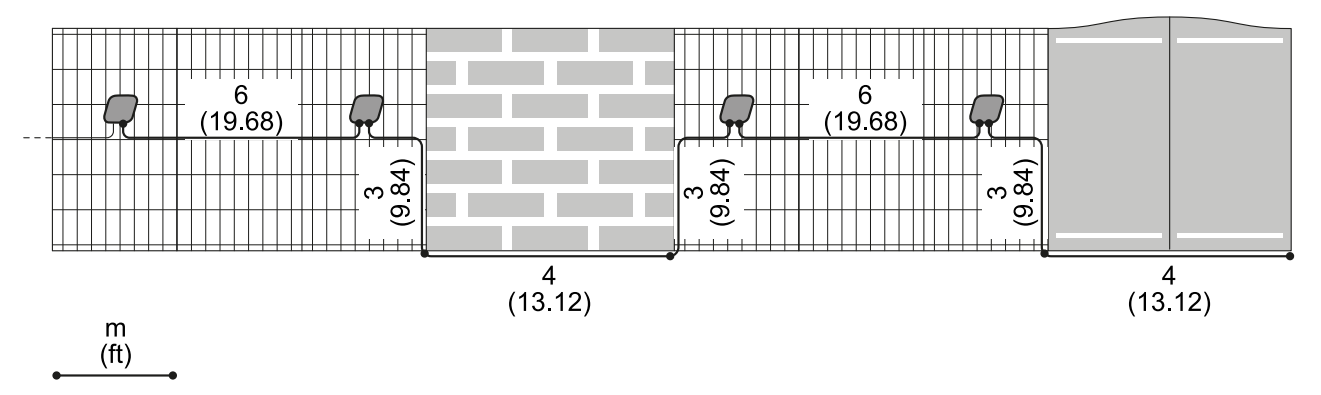

#### **3.1.6 Tipi di installazione dei sensori**

Per adattarsi a diversi tipi di recinzioni, i sensori possono essere installati in quattro modi:

- Su pannello a maglia sottile in recinzioni rigide e semirigide: spessore da 4 a 13 mm
- Su pannello a maglia spessa in recinzioni rigide e semirigide: spessore da 24 a 28 mm
- <sup>l</sup> Su palo in recinzioni rigide e semirigide: in caso di pannelli con maglia più spessa di 28 mm o per esigenze particolari
- Su recinzioni a rete magliata ben tesa

Su recinzioni rigide e semirigide, dove possibile, preferire l'installazione su pannello.

#### **3.1.7 Altre condizioni ambientali**

Vegetazione molto vicina alla recinzione potrebbe causare rilevazioni improprie (es. in presenza di vento). Se necessario ridurre la vegetazione presente attorno alla recinzione.

#### **3.1.8 Esempio di installazione su pannello a maglia sottile**

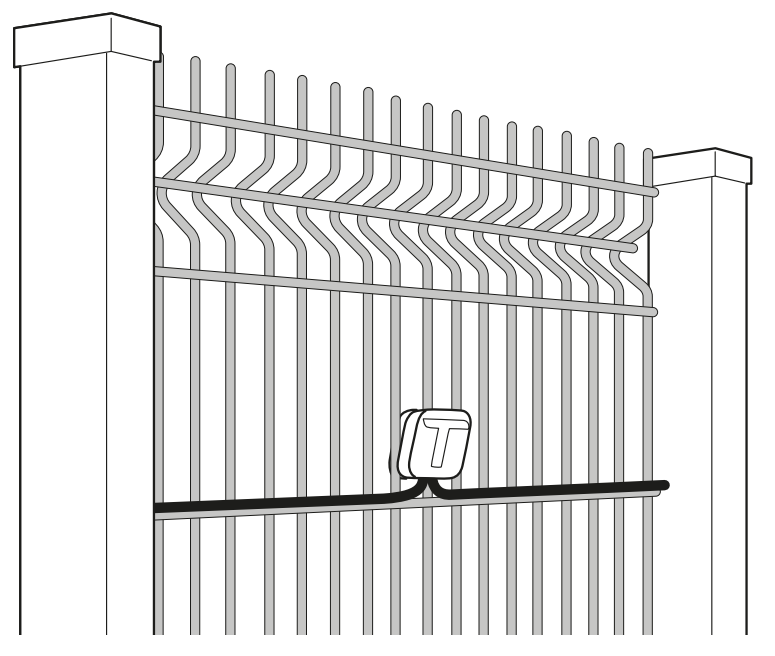

#### **3.1.9 Esempio di installazione su pannello a maglia spessa**

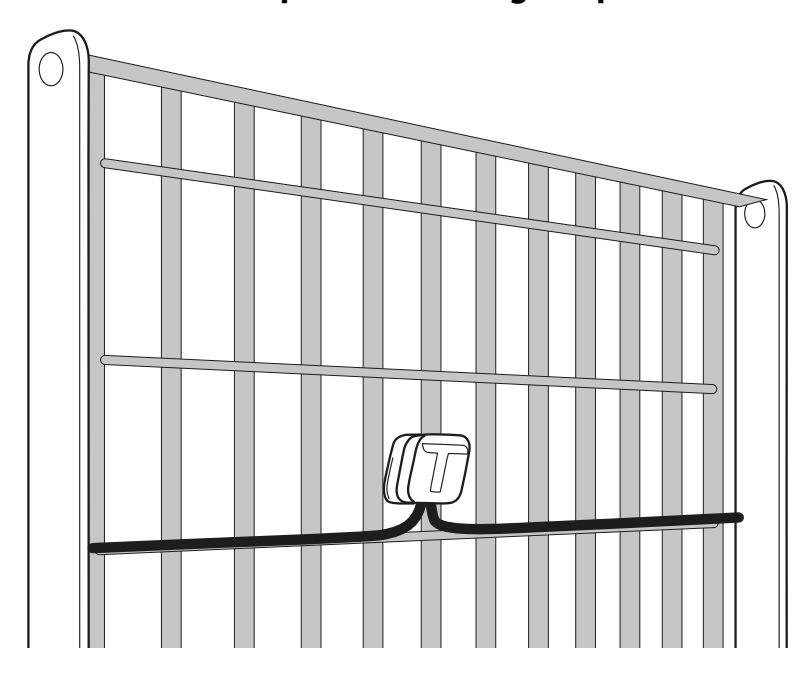

#### **3.1.10 Esempio di installazione su palo**

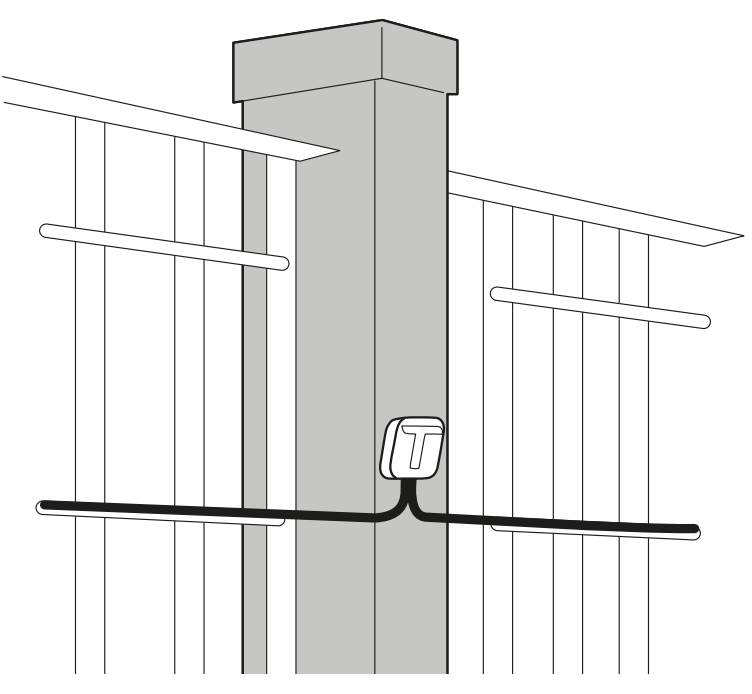

**3.1.11 Esempio di installazione su recinzione a rete magliata**

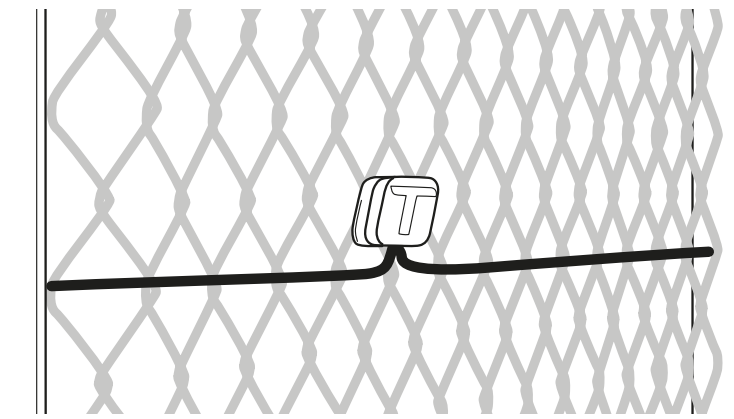

### <span id="page-17-0"></span>**3.2 Prima di installare il sistema**

#### **3.2.1 Materiale da procurarsi**

- Cavo bus per collegamento scheda di rete e Master e per eventuali prolungamenti del passo tra i sensori.
- Kit di terminazione, uno per ogni catena di sensori.
- Eventuali kit per la giunzione dei cavi.
- Eventuali viti autoforanti per l'installazione dei sensori su palo.
- Cavo Ethernet per collegare la scheda di rete alla rete.
- <sup>l</sup> Cavo derivato dalla centrale d'allarme con i conduttori necessari per collegare la scheda di rete.
- <sup>l</sup> Solo per MACS-ETH, per alimentazione indipendente dalla centrale d'allarme, alimentatore da 12 V 3 A.

### <span id="page-17-1"></span>**3.3 Installare i sensori**

#### **3.3.1 Avvertenze per l'installazione**

- $\bullet$  Installare i sensori con il foro di uscita dei cavi rivolto verso il basso.
- <sup>l</sup> Eseguire con particolare attenzione la giunzione dei cavi. Ne va dell'affidabilità del sistema. Fare riferimento alle istruzioni fornite con il kit di giunzione dei cavi.

#### **3.3.2 Preparare il sensore per pannelli a maglia sottile e per recinzioni a rete magliata**

1. Montare la contropiastra sul sensore.

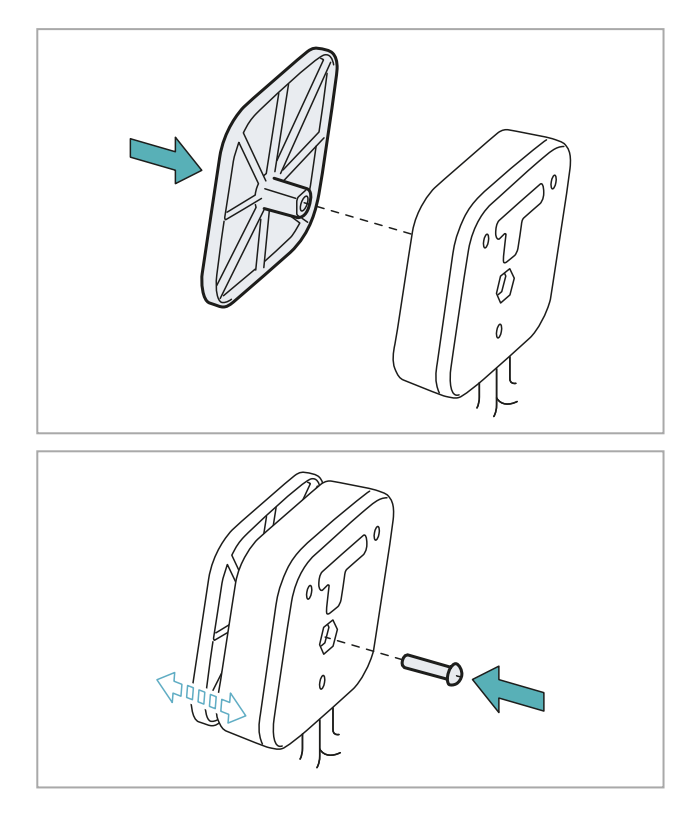

2. Fissare la contropiastra al sensore avvitando parzialmente la vite corta in dotazione.

#### **3.3.3 Preparare il sensore per pannelli a maglia spessa**

1. Montare il distanziale sulla contropiastra.

2. Montare la contropiastra sul sensore inserendo il distanziale nel foro.

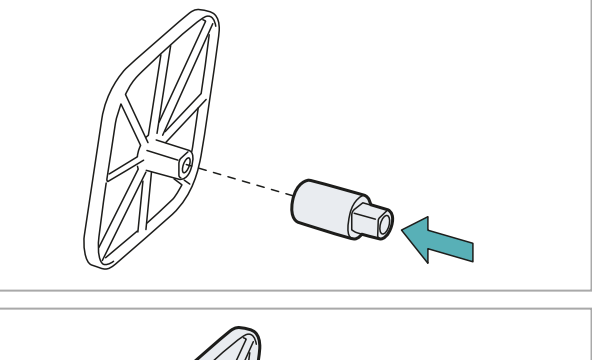

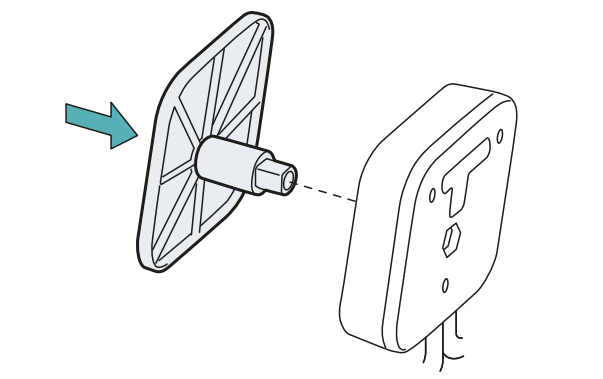

3. Fissare la contropiastra al sensore avvitando parzialmente la vite lunga in dotazione.

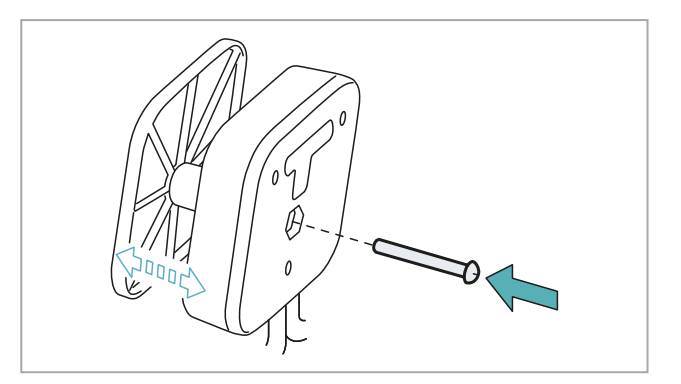

#### **3.3.4 Installare i sensori su pannello e su recinzioni a rete magliata**

*Nota: a titolo di esempio, le illustrazioni fanno riferimento a un pannello a maglia sottile.*

1. Posizionare il sensore con la contropiastra all'esterno della recinzione.

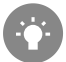

*Fare in modo che la guarnizione tocchi più maglia possibile (es. su un traverso).*

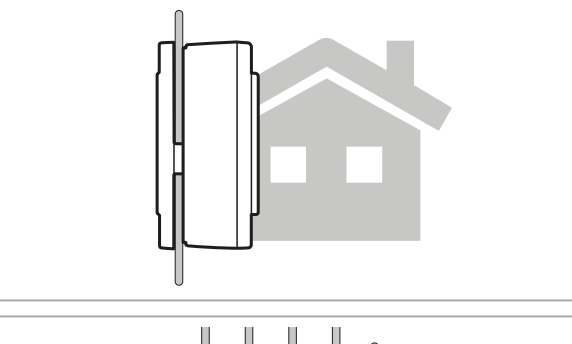

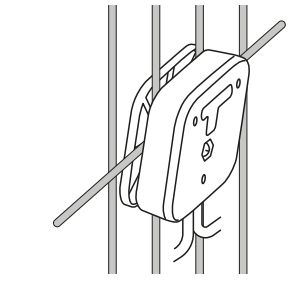

2. Serrare la vite e assicurarsi che il sensore sia ben fisso.

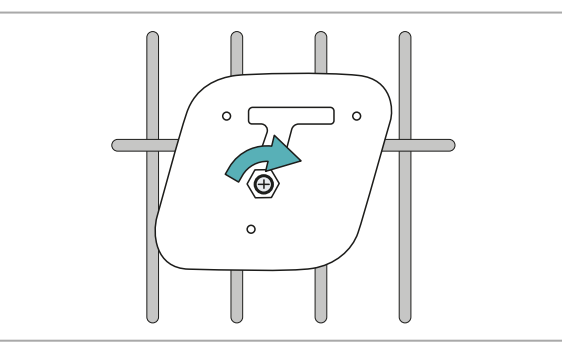

3. Montare il tappo a T.

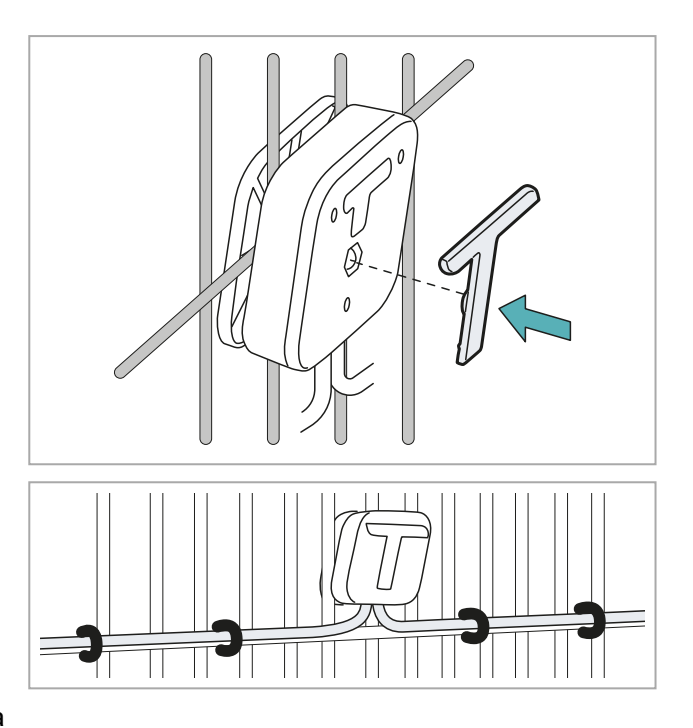

5. Procedere montando gli altri sensori della catena

4. Fissare adeguatamente i cavi con fascette.

e collegando più catene se necessario. 6. Dopo l'ultimo sensore della catena, installare il kit di terminazione. Fare riferimento alle istruzioni fornite con il kit di terminazione.

#### **3.3.5 Installare i sensori su palo**

1. Stabilire il punto di installazione e fissare il sensore con una vite autoforante (non fornita), poi assicurarsi che il sensore sia ben fisso.

2. Montare il tappo a T.

3. Fissare adeguatamente i cavi con fascette.

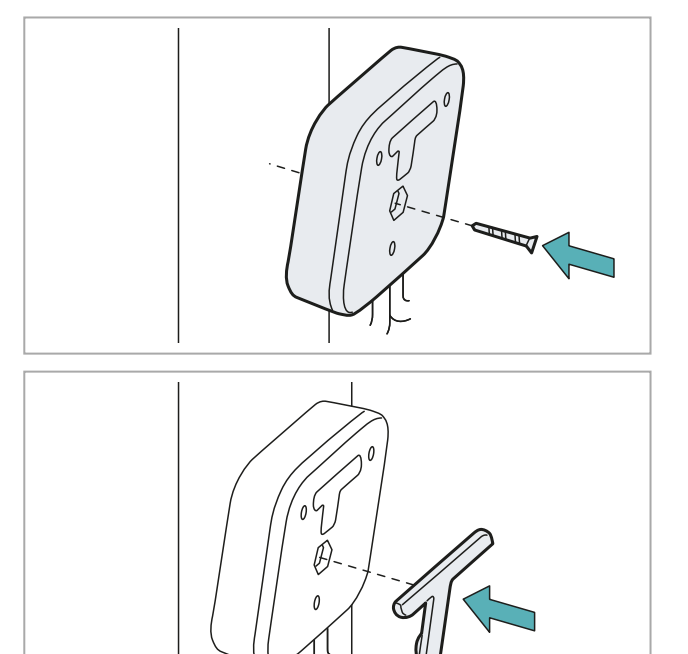

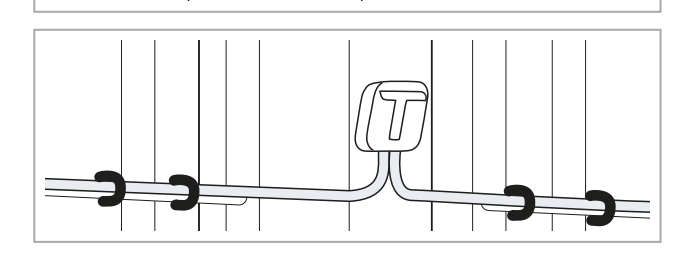

- 4. Procedere montando gli altri sensori della catena e collegando più catene se necessario.
- 5. Dopo l'ultimo sensore della catena, installare il kit di terminazione. Fare riferimento alle istruzioni fornite con il kit di terminazione.

### <span id="page-21-0"></span>**3.4 Installare il Master**

#### **3.4.1 Avvertenze**

AVVISO: per garantire il grado di protezione della scatola stagna non forare la scatola durante l'installazione. Usare gli appositi fori per il fissaggio a muro. Usare i pressacavi montati sulla scatola per collegare i cavi bus al Master.

#### **3.4.2 Installare il Master**

1. Fissare la scatola stagna al muro con le quattro viti (non fornite).

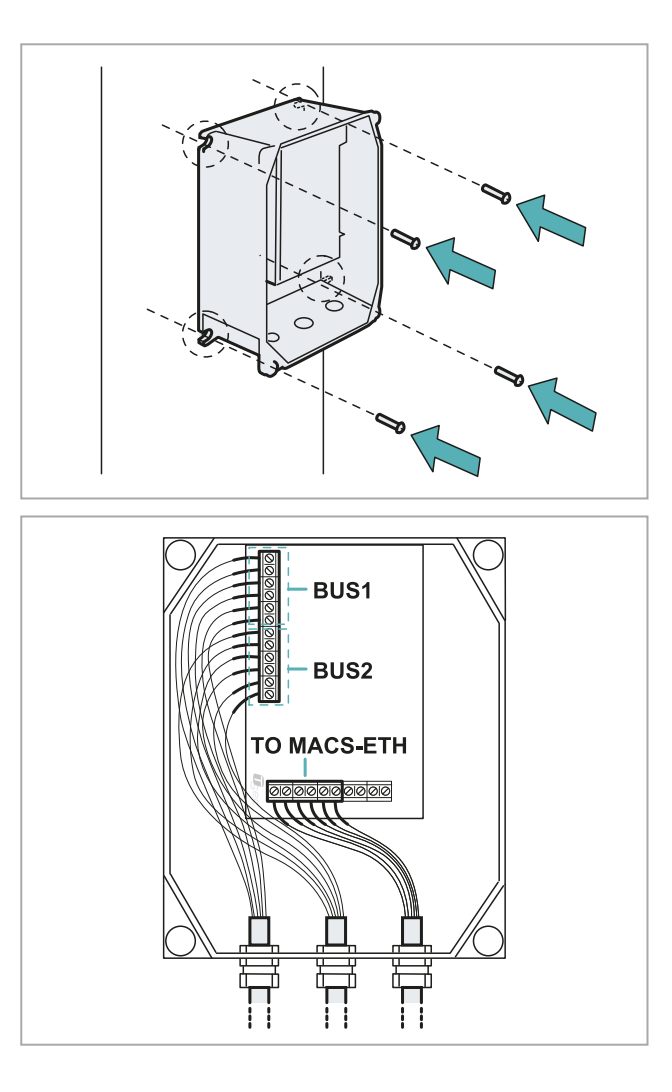

2. Eseguire i collegamenti elettrici.

3. Posizionare il coperchio e serrare bene le viti.

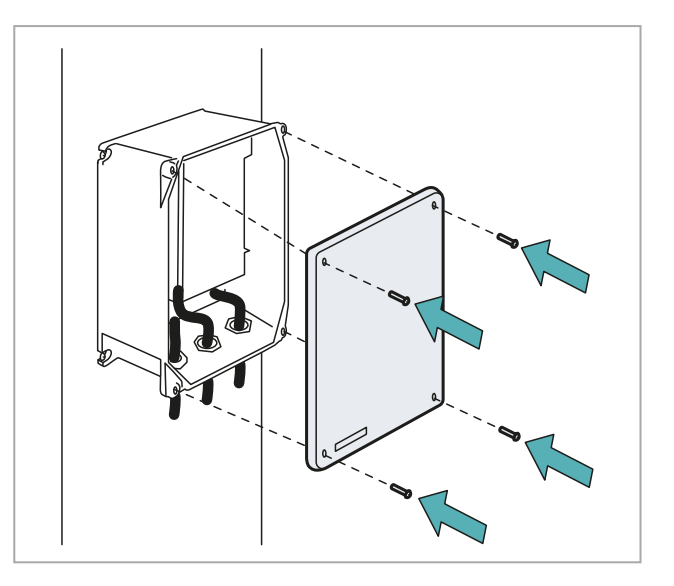

#### <span id="page-22-1"></span>**3.4.3 Descrizione morsettiera per collegamento catene di sensori**

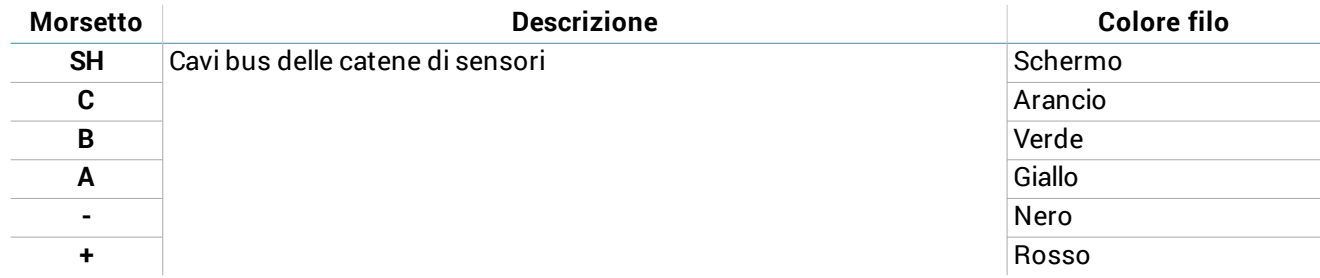

#### <span id="page-22-2"></span>**3.4.4 Descrizione morsettiera per collegamento scheda di rete**

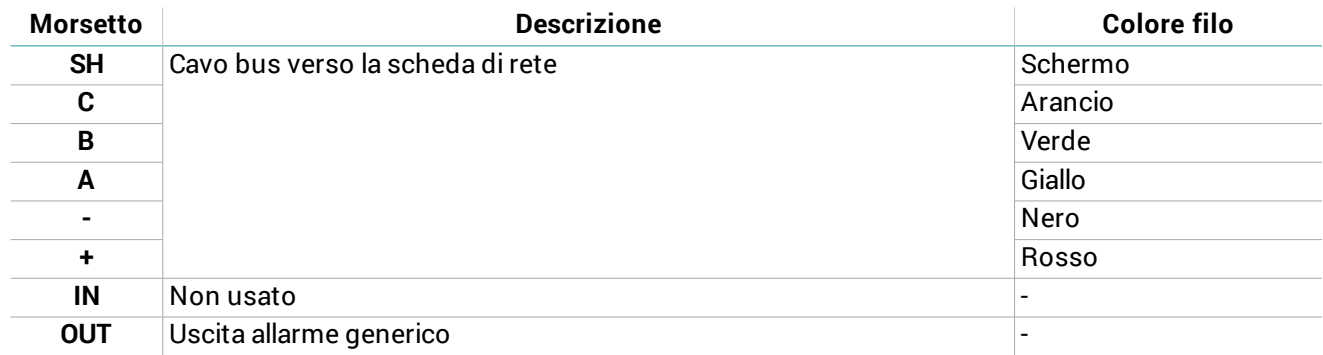

#### <span id="page-22-0"></span>**3.5 Installare la scheda di rete**

#### **3.5.1 Avvertenze**

*AVVISO: solo per MACS-ETH, installare la scheda di rete in un'apposita scatola. AVVISO: installare la scatola in un luogo coperto e riparato per evitare danni ai componenti.*

#### **3.5.2 Installare la scheda di rete**

**Nota**: la procedura si riferisce all'installazione di MACS-ETH. Per l'installazione di MACS-ETH-PS, fare riferimento alle istruzioni fornite con il prodotto poi eseguire i collegamenti elettrici come indicato di seguito. 1. Fissare la barra DIN e montare il supporto della scheda sulla barra.

2. Eseguire i collegamenti elettrici.

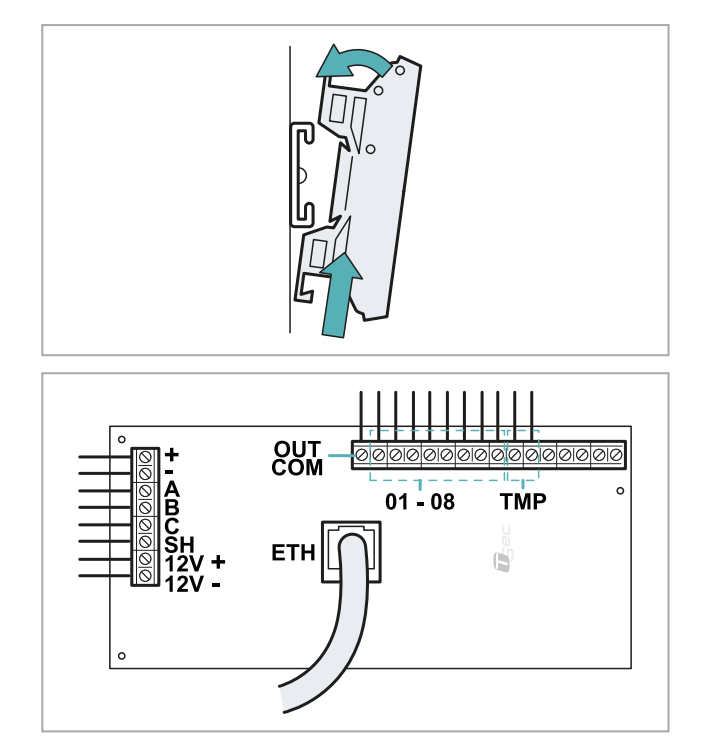

#### <span id="page-23-1"></span>**3.5.3 Descrizione morsettiera verso la centrale di allarme**

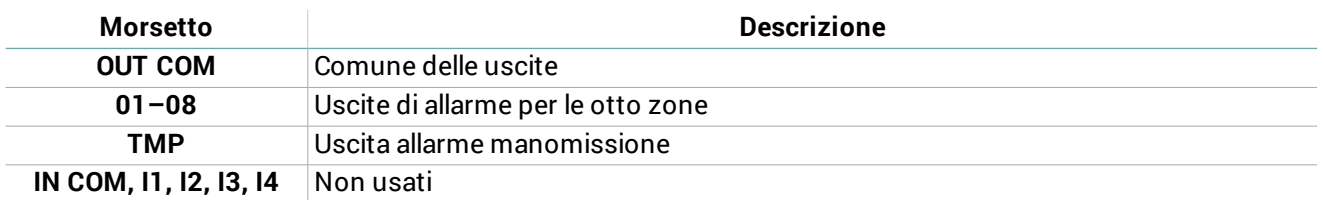

#### <span id="page-23-0"></span>**3.5.4 Descrizione morsettiera verso il Master e per l'alimentazione**

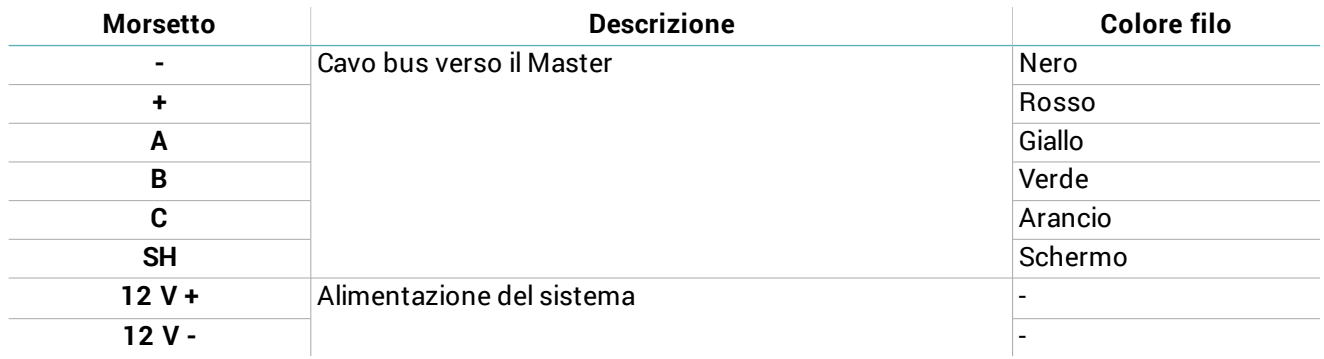

## <span id="page-24-0"></span>**4. Configurazione del sistema**

#### **Contenuti**

Questa sezione include i seguenti argomenti:

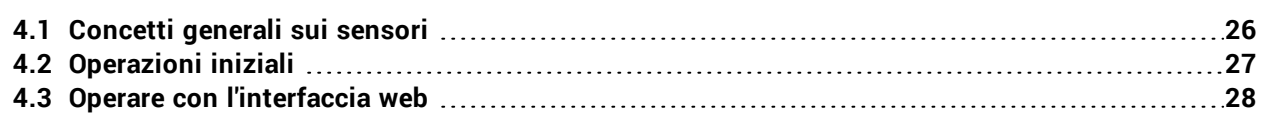

## <span id="page-25-0"></span>**4.1 Concetti generali sui sensori**

#### **4.1.1 Identificativo dei sensori**

Il sistema numera sequenzialmente da 1 a 120 i sensori installati sulla prima catena (bus 1) e da 121 a 240 i sensori installati sulla seconda catena (bus 2). Per ciascuna catena, la numerazione parte dal sensore più vicino al Master.

Il primo sensore del bus 2 avrà sempre identificativo 121 anche se sul bus 1 ci sono meno di 120 sensori o se il bus 1 è assente.

Non è possibile modificare la numerazione dei sensori.

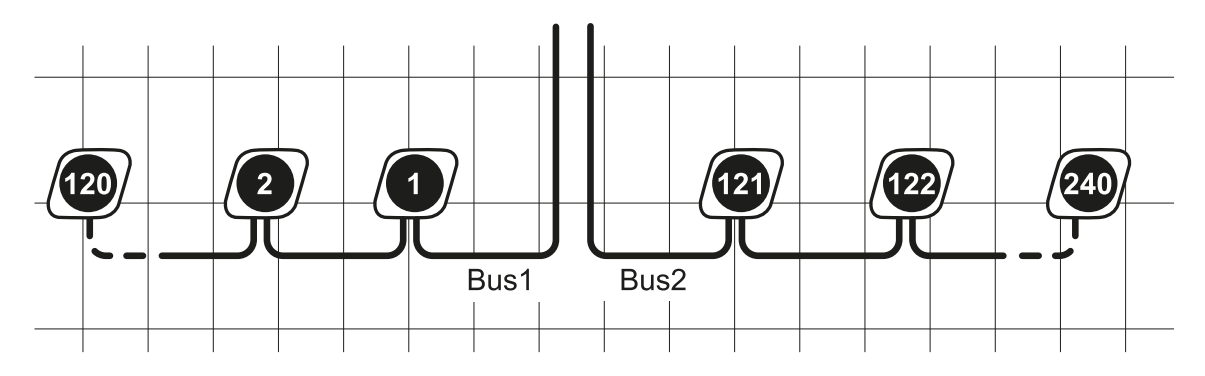

#### **4.1.2 Configurazione dei sensori**

La configurazione del sensore è definita dalle seguenti impostazioni:

- <sup>l</sup> tipo di configurazione: permette di identificare la tipologia di recinzione su cui è installato il sensore
- $\bullet$  livello di sensibilità di scavalcamento: alza o abbassa la soglia di rilevazione dello scavalcamento
- <sup>l</sup> ritardo di scavalcamento: definisce dopo quanti superamenti della soglia di rilevazione il sistema reagisce allo scavalcamento
- <sup>l</sup> calibrazione e tipo di recinzione (rigida o semirigida): adatta la reazione del sistema in base alla rigidità della recinzione
- <sup>l</sup> (solo per recinzione a rete magliata) sensibilità di taglio: alza o abbassa la soglia di rilevazione dell'evento taglio
- <sup>l</sup> (solo per recinzione a rete magliata) ritardo di taglio: definisce dopo quanti eventi taglio (ossia superamenti della soglia di rilevazione) il sistema segnala il taglio (standard e sporadico) della recinzione
- <sup>l</sup> (solo per recinzione a rete magliata) reset di taglio: definisce dopo quanto tempo azzerare i contatori di taglio standard
- <sup>l</sup> (solo per recinzione a rete magliata) reset di taglio sporadico: definisce dopo quanto tempo azzerare i contatori di taglio sporadico

Il tipo di recinzione è definito in automatico dal sistema tramite il processo di calibrazione.

#### **4.1.3 Configurazione di default**

La configurazione di default è assegnata a tutti i sensori ed è così definita:

- tipo di configurazione: rigida/semirigida
- livello di sensibilità di scavalcamento: 5
- ritardo di scavalcamento: 5
- tipo di recinzione: risultato della prima calibrazione

È possibile definire fino a 32 configurazioni e assegnare uno o più sensori a ogni configurazione, in base alle caratteristiche, alla tipologia della recinzione e alla posizione dei sensori.

#### **4.1.4 Calibrazione dei sensori**

Il processo di calibrazione chiede di sollecitare la recinzione in prossimità del sensore e sulla base della vibrazione percepita determina il tipo di recinzione e calibra così i sensori.

#### **4.1.5 Associazione a zone e a uscite di allarme**

I sensori possono essere raggruppati in zone logiche per facilitare il monitoraggio (es. fronte strada, parcheggio sul retro, magazzino, cancello nord). Il sistema gestisce fino a 32 zone che devono essere associate ognuna a una delle otto uscite di allarme. Quando un sensore va in allarme, allora anche l'uscita di allarme corrispondente alla zona andrà in allarme. Qualora sia abilitata l'uscita di preallarme, l'uscita 8 non

potrà essere associata ad alcuna zona, ma segnalerà il preallarme comunicato da qualunque sensore indipendentemente dalla zona al quale esso è associato.

Non esiste un limite alla quantità di sensori associati alla zona o alla quantità di zone associate a una uscita di allarme.

All'accensione il sistema associa tutti i sensori a una sola zona chiamata "Default" e associa la zona all'uscita di allarme 1 della morsettiera verso la centrale di allarme.

Di seguito, lo schema di un esempio di relazione tra sensori, zone e uscite.

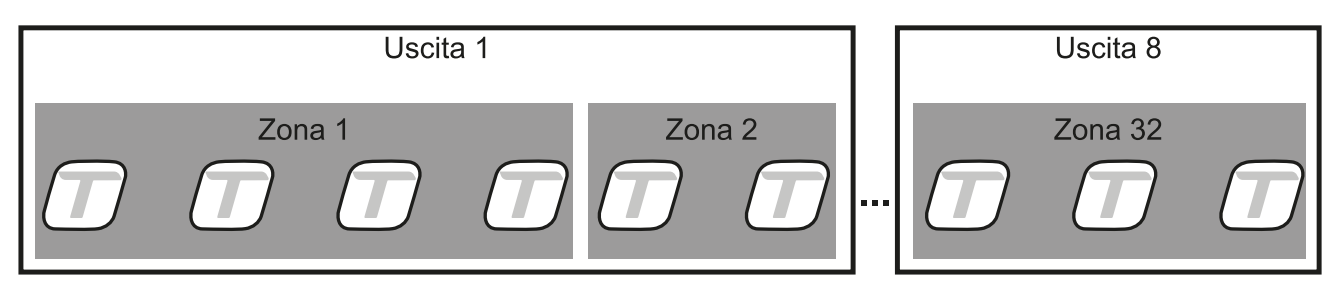

### <span id="page-26-0"></span>**4.2 Operazioni iniziali**

#### **4.2.1 Passi per preparare i sensori all'uso**

Dopo aver installato il sistema è necessario preparare i sensori all'uso secondo questa sequenza:

- 1. Accedere all'interfaccia web (vedi ["Procedura](#page-12-0) di accesso" a pagina 13).
- 2. ["Inizializzare](#page-26-1) i sensori" nel seguito.
- 3. "Creare le zone " nel [seguito.](#page-26-2)
- 4. ["Associare](#page-26-3) i sensori alle zone" nel seguito.
- 5. "Creare le [configurazioni"](#page-26-4) nel seguito.
- 6. "Associare una [configurazione](#page-27-1) ai sensori" alla pagina successiva.
- 7. "Verificare la [configurazione](#page-27-2) dei sensori" alla pagina successiva.
- 8. "Eseguire il backup del sistema" alla pagina [successiva](#page-27-3).

#### <span id="page-26-1"></span>**4.2.2 Inizializzare i sensori**

- 1. Seguire le istruzioni per avviare il riconoscimento dei sensori: al termine del riconoscimento compare la quantità di sensori rilevati sul bus 1 e sul bus 2.
- 2. Seguire le istruzioni per avviare la calibrazione dei sensori: viene identificato il tipo di recinzione, tutti i sensori sono associati alla zona **Default** e alla configurazione **Default**.
- 3. Per visualizzare i sensori configurati, selezionare **Uscita 1** > Zona **Default**.

#### <span id="page-26-2"></span>**4.2.3 Creare le zone**

- 1. Nella pagina **Dashboard** identificare l'uscita a cui si vuole associare la zona.
- 2. Selezionare l'uscita e fare clic su **Aggiungi nuova zona**.
- 3. Inserire il nome della nuova zona, poi fare clic su **Crea**.

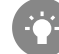

*Assegnare un nome comprensibile a tutti gli utenti che accedono al sistema (es. parcheggio retro, magazzino, ingresso nord).*

#### <span id="page-26-3"></span>**4.2.4 Associare i sensori alle zone**

- 1. Nella pagina **Dashboard** selezionare l'**Uscita** e la zona **Default**.
- 2. Selezionare le caselle di controllo relative ai sensori da associare alla zona: in fondo alla pagina compare una barra di menu azzurra.
- 3. Dal menu a tendina **Zona**, selezionare la zona a cui associare i sensori: i sensori compaiono nella zona scelta.

#### <span id="page-26-4"></span>**4.2.5 Creare le configurazioni**

- 1. Nella pagina **Dashboard** selezionare l'uscita e la zona in cui si trova il sensore da configurare, poi fare clic sull'identificativo del sensore: si apre la pagina **Impostazioni allarme scavalcamento**. Nota: se non si conoscono l'uscita e la zona di appartenenza dei sensori, è possibile selezionarli dalla pagina Sensori > *Seleziona dalla lista o Identifica con magnete.*
- 2. Impostare il livello di sensibilità e il ritardo sulla segnalazione.
- 3. Se necessario, fare clic su **Nuova calibrazione** per identificare il tipo di recinzione su cui è installato il sensore selezionato.
- 4. Dalla barra di menu in fondo alla pagina, selezionare l'opzione **Salva come nuova configurazione e applica solo a questo sensore**, poi fare clic su **Applica e salva**.
- 5. Inserire il nome della configurazione, poi fare clic su **Applica**.

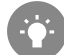

*Assegnare un nome comprensibile a tutti gli utenti che accedono al sistema (es: siepe, cancello carraio, muretto).*

#### <span id="page-27-1"></span>**4.2.6 Associare una configurazione ai sensori**

1. Nella pagina **Dashboard** selezionare le uscite e le zone in cui si trovano i sensori a cui applicare una nuova configurazione.

Nota: se non si conoscono l'uscita e la zona di appartenenza dei sensori, è possibile selezionarli dalla pagina Sensori > *Seleziona dalla lista o Identifica con magnete.*

- 2. Selezionare le caselle di controllo relative ai sensori: in fondo alla pagina compare una barra di menu azzurra.
- 3. Dal menu a tendina **Configurazione**, selezionare la configurazione da associare ai sensori: il nome della configurazione compare vicino all'identificativo di ogni sensore.

#### <span id="page-27-2"></span>**4.2.7 Verificare la configurazione dei sensori**

Per verificare che la configurazione dei sensori sia adatta alle caratteristiche della recinzione, simulare in più punti lo scavalcamento e altre azioni dannose.

Inoltre, per accertarsi che non vengano segnalati falsi allarmi, simulare azioni innocue che possono generare vibrazioni percepite come dannose (es. sbattimento di un cancello).

<span id="page-27-3"></span>Se necessario, modificare il livello di sensibilità, il ritardo o eseguire nuovamente la calibrazione.

#### **4.2.8 Eseguire il backup del sistema**

È possibile salvare i sensori, le zone, le configurazioni e gli altri dati di sistema in un file, per poterli ripristinare (es. dopo la sostituzione della scheda di rete e/o della scheda elettronica del Master).

Nella pagina **Impostazioni**, **Impostazioni**, **Sistema**, in **Backup** fare clic su **Esegui backup**: viene creato un file .macs con tutti i dati del sistema.

IMPORTANTE: non modificare il file. Se modificato, il file non può essere usato per il ripristino del sistema.

*Eseguire il backup dopo ogni modifica.*

### <span id="page-27-0"></span>**4.3 Operare con l'interfaccia web**

#### **4.3.1 Gestire i sensori e le zone**

**Nota**: le azioni possibili possono variare in base ai permessi degli utenti.

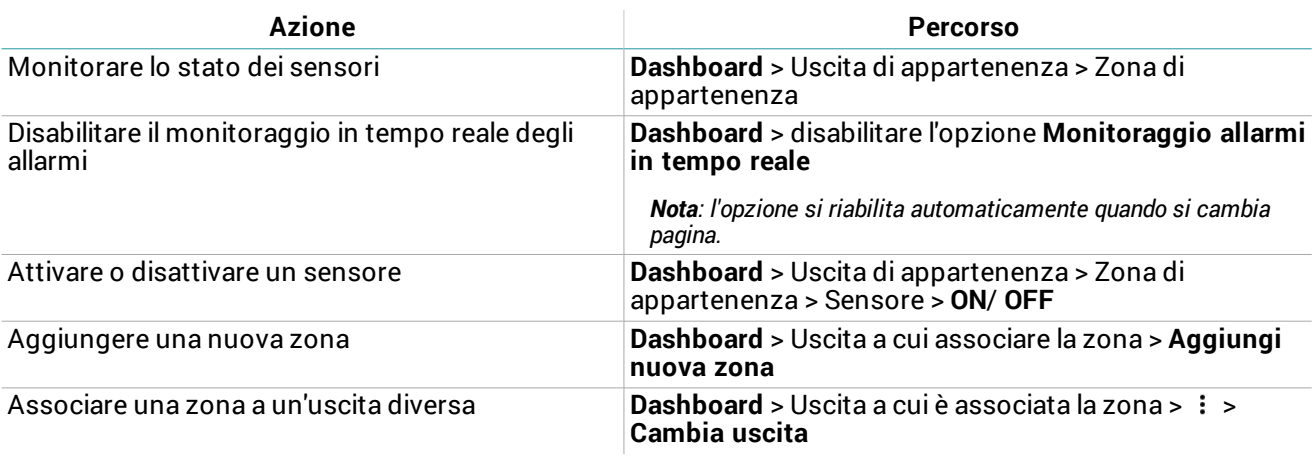

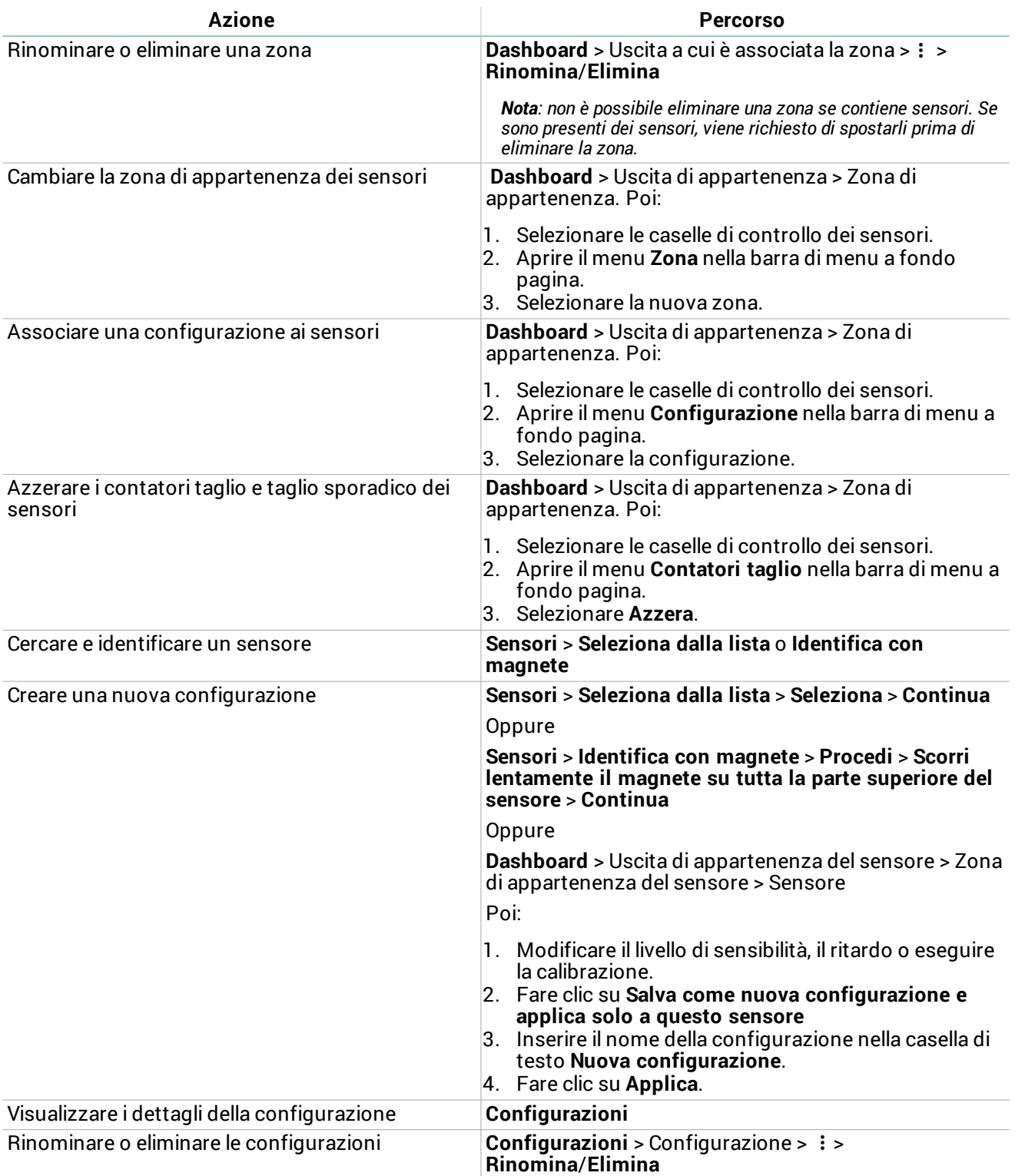

#### <span id="page-29-0"></span>**4.3.2 Gestire le impostazioni di sistema**

**Nota**: le azioni possibili possono variare in base ai permessi degli utenti.

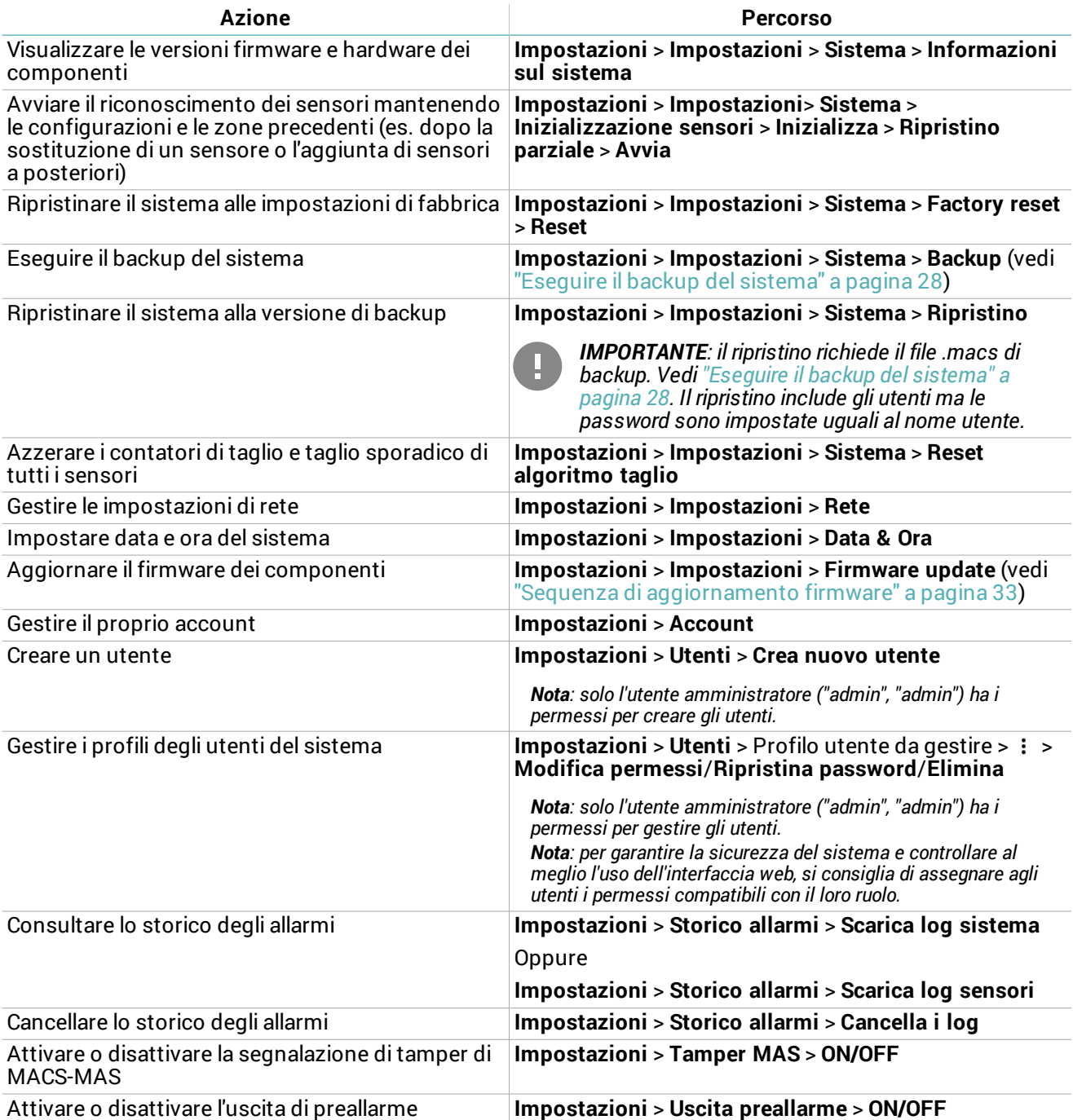

## <span id="page-30-0"></span>**5. Diagnostica e manutenzione**

#### **Contenuti**

Questa sezione include i seguenti argomenti:

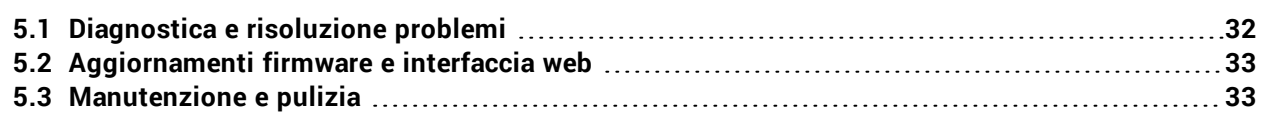

## <span id="page-31-0"></span>**5.1 Diagnostica e risoluzione problemi**

#### <span id="page-31-1"></span>**5.1.1 LED Master**

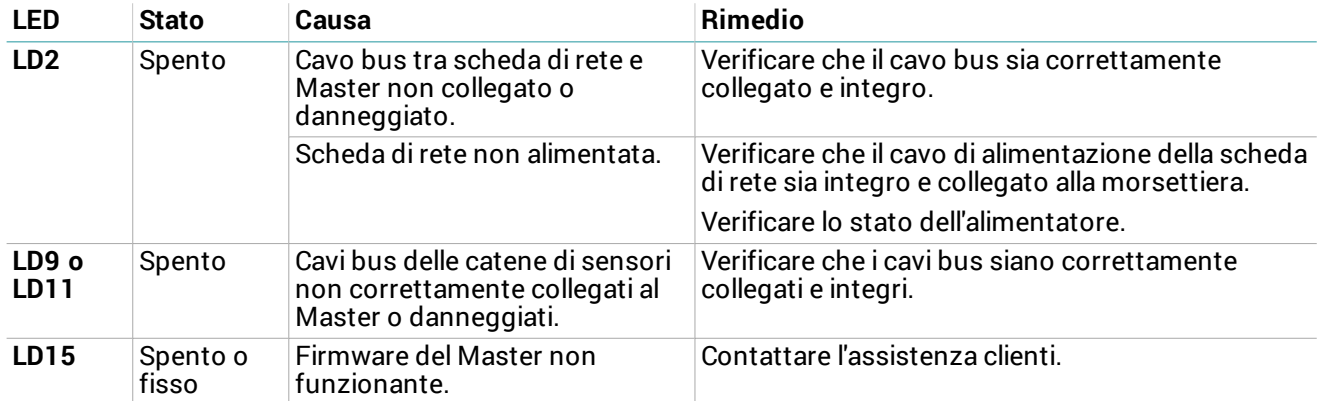

#### <span id="page-31-3"></span>**5.1.2 LED scheda di rete**

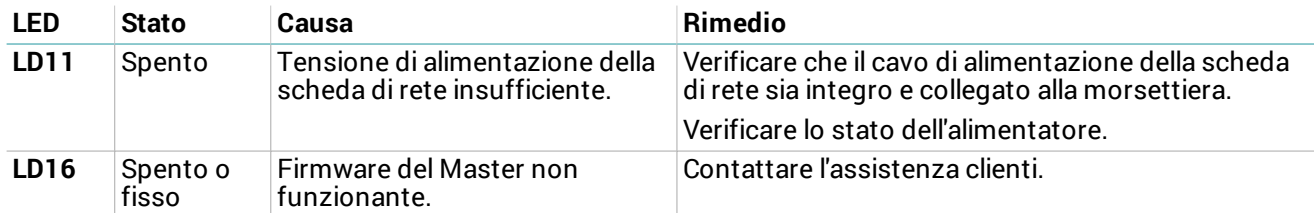

#### **5.1.3 Segnalazione di manomissione**

Per conoscere l'origine della segnalazione di manomissione, accedere all'interfaccia web (vedi ["Procedura](#page-12-0) di [accesso"](#page-12-0) a pagina 13) e aprire la pagina **Dashboard**.

<span id="page-31-4"></span>Se non è possibile accedere all'interfaccia web, vedi ["Risoluzione](#page-31-4) problemi" nel seguito.

#### **5.1.4 Risoluzione problemi**

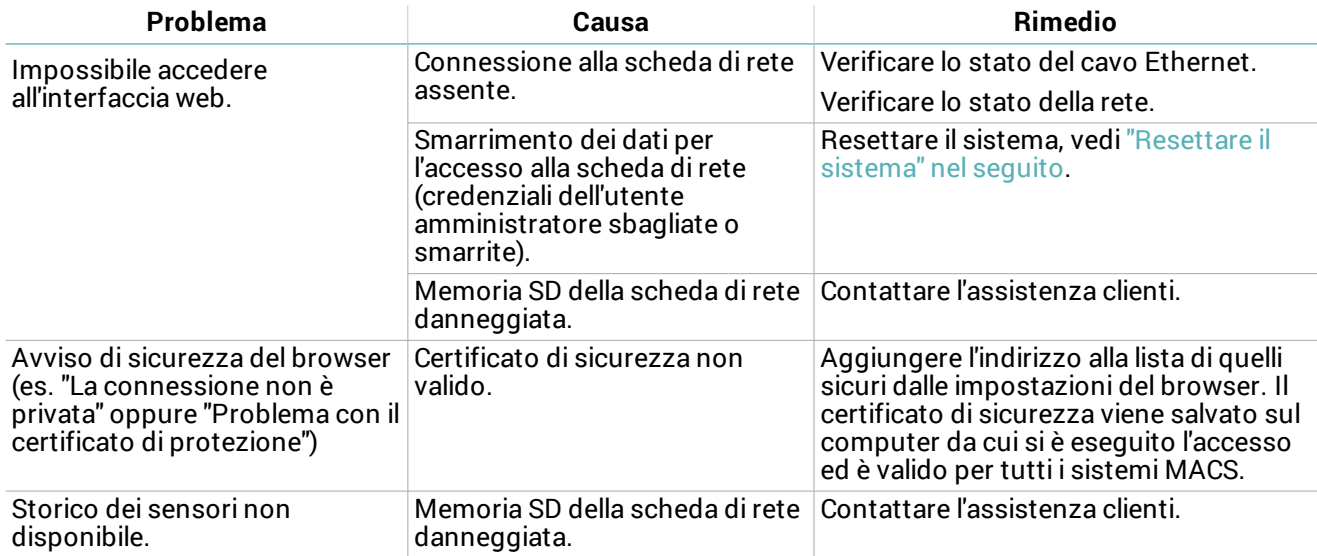

#### <span id="page-31-2"></span>**5.1.5 Resettare il sistema**

È possibile ripristinare sia le impostazioni di rete che i profili utente ai valori di fabbrica.

- 1. Per ripristinare le impostazioni di rete, scollegare e ricollegare la scheda di rete all'alimentazione.
- 2. Al riavvio, tenere premuto per qualche secondo il pulsante di reset sulla scheda di rete: il LED **LD10** lampeggia lentamente.
- 3. Tenere premuto ancora il pulsante di reset per 5 secondi: il LED **LD10** lampeggia velocemente e le impostazioni di rete sono ripristinate ai valori di fabbrica.
- 4. Per ripristinare anche i profili utente ai valori di fabbrica, continuare a tenere premuto il pulsante di reset per altri 5 secondi: il LED **LD10** lampeggia più velocemente.

Al termine del reset, la scheda di rete si riavvia con le nuove impostazioni.

### <span id="page-32-0"></span>**5.2 Aggiornamenti firmware e interfaccia web**

#### **5.2.1 Aggiornamenti firmware**

<span id="page-32-2"></span>Il fabbricante comunica il rilascio degli aggiornamenti e fornisce i file da installare.

#### **5.2.2 Sequenza di aggiornamento firmware**

Se si devono installare gli aggiornamenti per più componenti, seguire questo ordine:

- 1. Sensori
- 2. Master
- 3. Scheda di rete

#### **5.2.3 Installare gli aggiornamenti firmware**

Dall'interfaccia web: **Impostazioni** > **Impostazioni** > **Firmware update**

Nota: l'aggiornamento dei firmware può richiedere fino a 10 minuti. Al termine dell'aggiornamento i componenti vengono riavviati.

#### **5.2.4 Aggiornamenti dell'interfaccia web**

Il fabbricante comunica il rilascio degli aggiornamenti dell'interfaccia web e fornisce i file e le istruzioni per l'installazione.

### <span id="page-32-1"></span>**5.3 Manutenzione e pulizia**

#### **5.3.1 Manutenzione dei componenti**

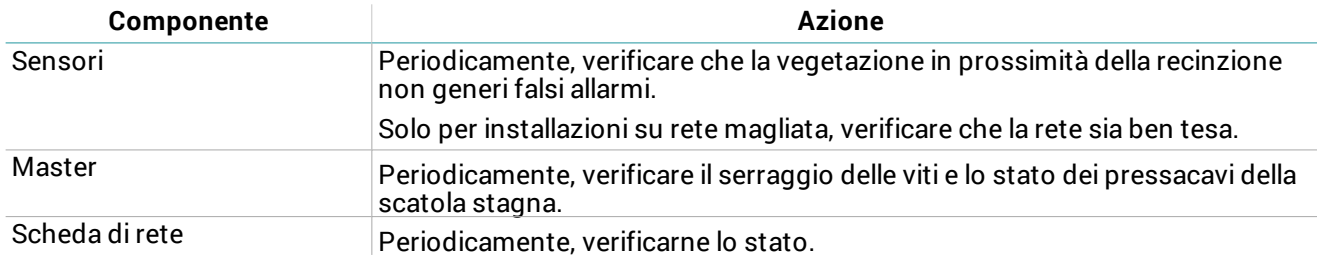

#### **5.3.2 Pulizia**

I componenti del sistema non necessitano di pulizia periodica per funzionare correttamente. Per pulire sensori e cavi (al solo fine estetico) non usare abrasivi o solventi.

## <span id="page-33-0"></span>**6. Appendice**

#### **Contenuti**

Questa sezione include i seguenti argomenti:

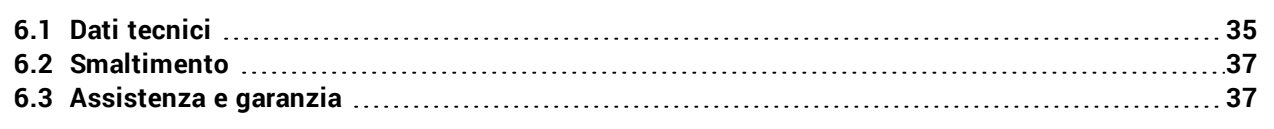

### <span id="page-34-0"></span>**6.1 Dati tecnici**

#### **6.1.1 Caratteristiche generali**

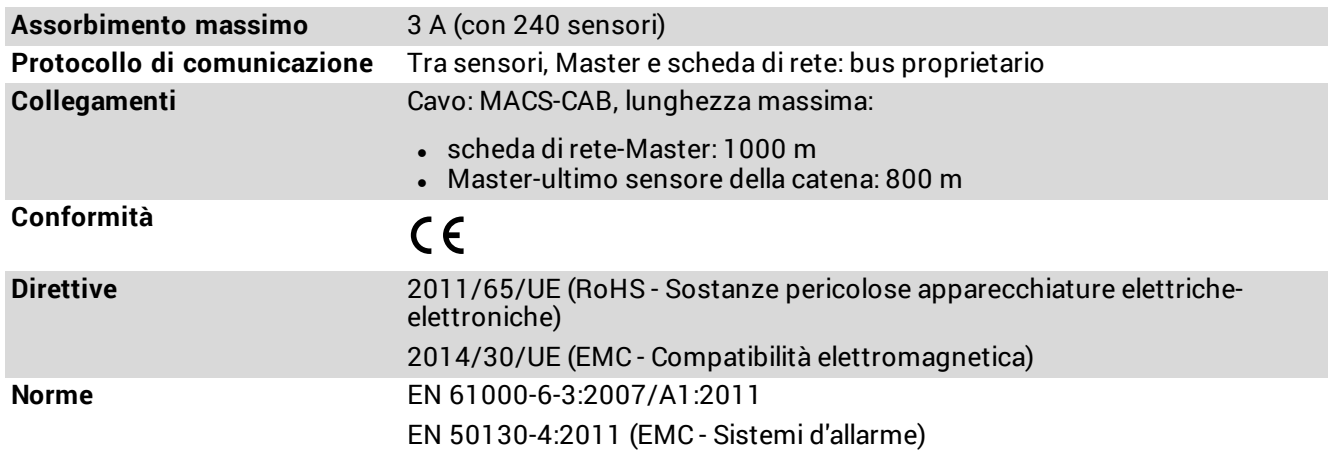

#### **6.1.2 Sensori**

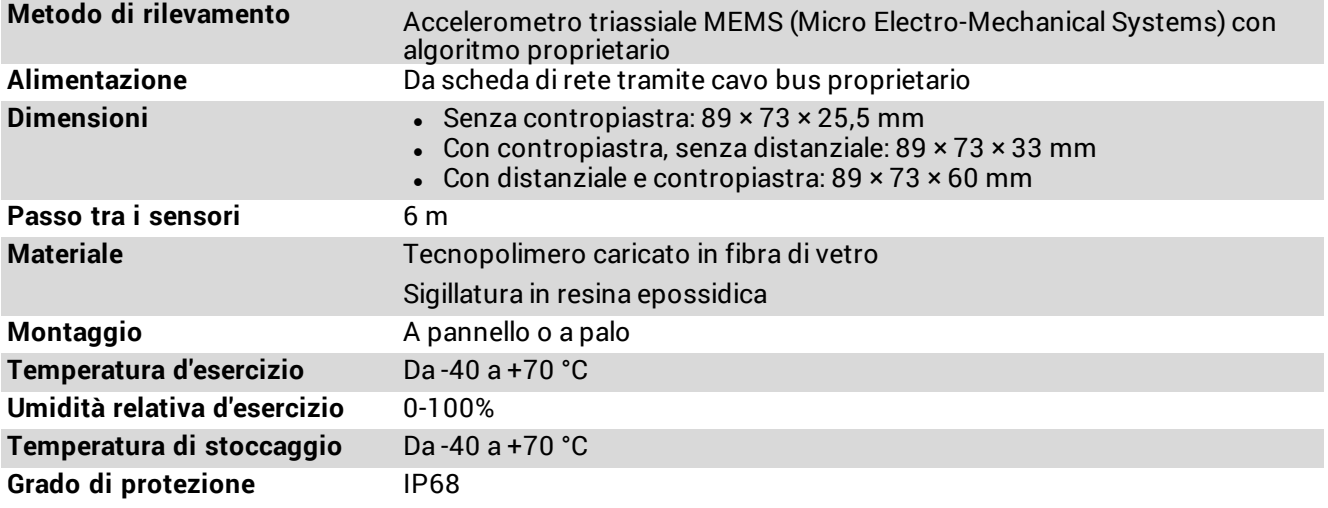

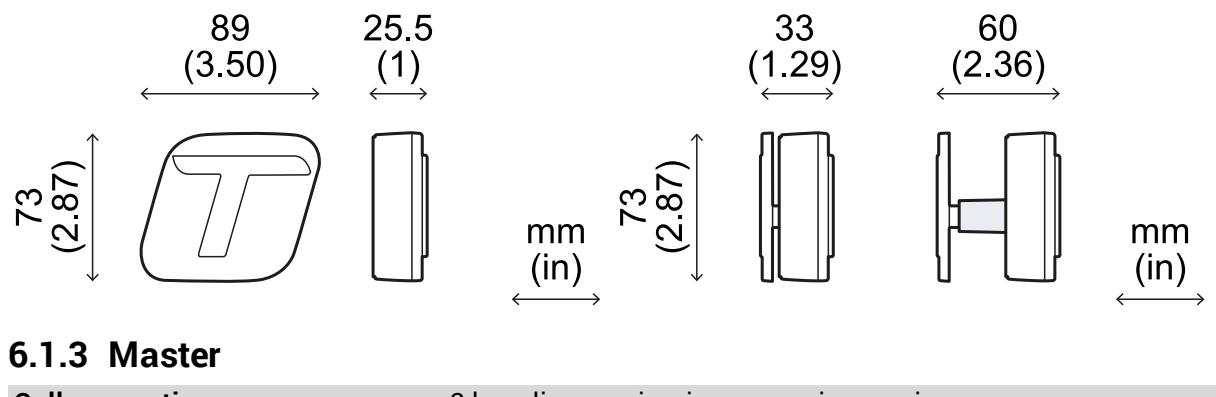

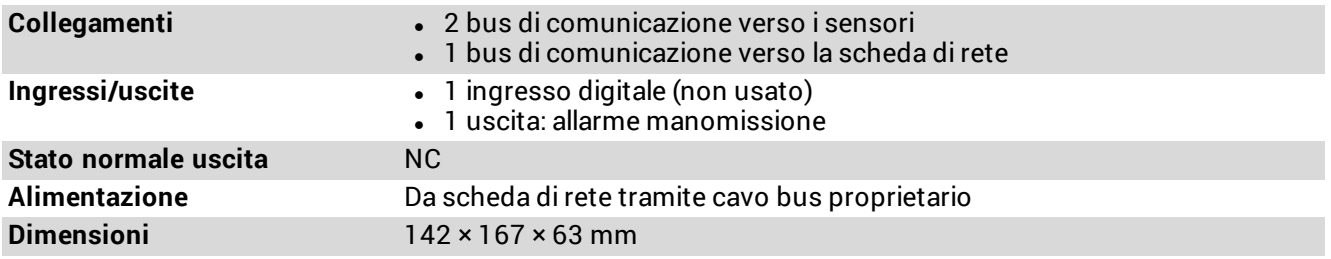

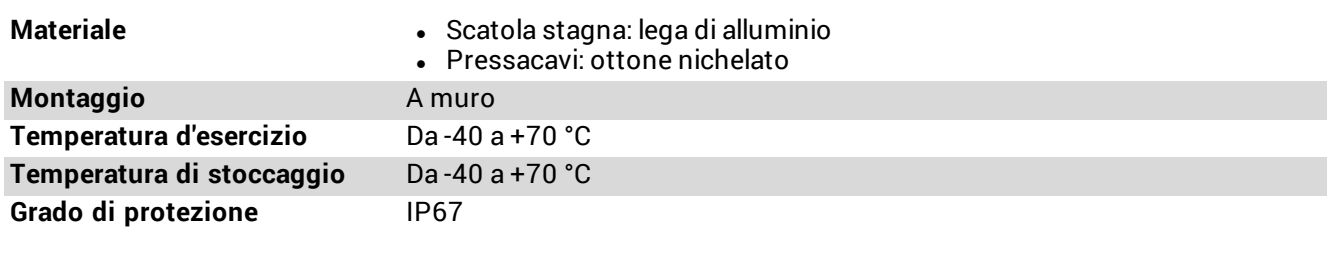

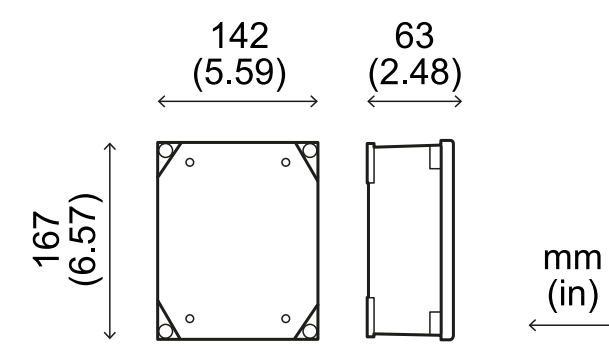

### **6.1.4 Scheda di rete**

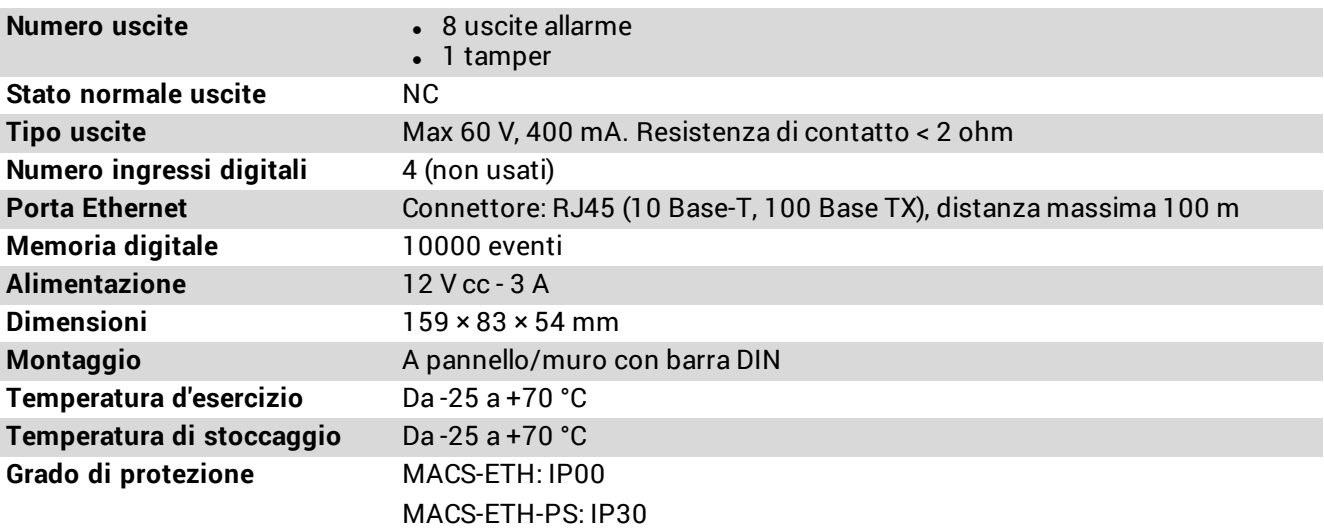

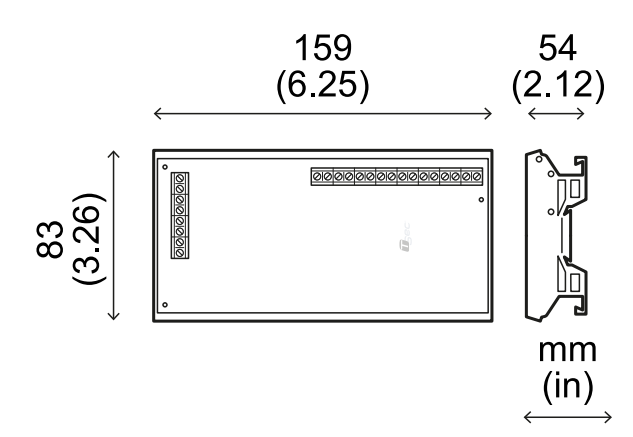

#### **6.1.5 Cavo bus**

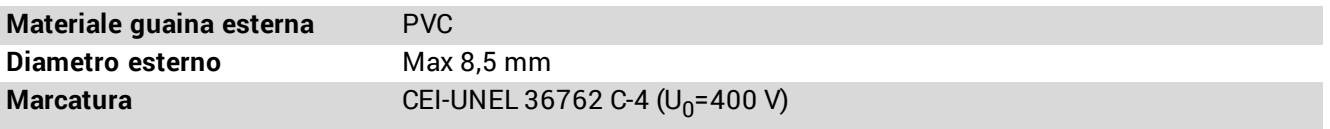

### <span id="page-36-0"></span>**6.2 Smaltimento**

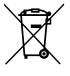

Come prescritto dalla Direttiva Europea 2012/19/UE, non smaltire il prodotto insieme ai rifiuti urbani non differenziati.

È responsabilità del proprietario smaltire sia questi prodotti sia le altre apparecchiature elettriche ed elettroniche mediante le specifiche strutture di raccolta indicate dal governo o dagli enti pubblici locali. Il corretto smaltimento e il riciclaggio aiuteranno a prevenire conseguenze potenzialmente negative per l'ambiente e per la salute dell'essere umano.

Per ricevere informazioni più dettagliate circa lo smaltimento contattare gli enti pubblici di competenza, il servizio di smaltimento rifiuti o il rappresentante dal quale avete acquistato il prodotto.

#### <span id="page-36-1"></span>**6.3 Assistenza e garanzia**

#### **6.3.1 Servizio assistenza clienti**

TSec Srl Via Luigi Becchetti, 74 25081 Bedizzole (BS) - Italia Tel: +39 030 57 85 302 Fax: +39 030 57 85 303 e-mail: supporto@tsec.it sito: www.tsec.it

#### **6.3.2 Come restituire il prodotto**

Se necessario, **spedire a proprie spese e nell'imballo originale** il prodotto al distributore di zona o al fabbricante.

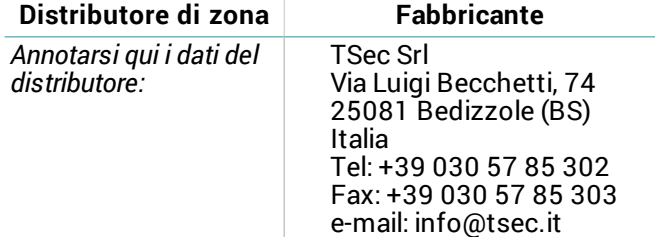

#### **6.3.3 Garanzia**

Per conoscere i termini di garanzia, le esclusioni e il decadimento della garanzia fare riferimento al sito https://www.tsec.it/it/condizioni-di-vendita.php.

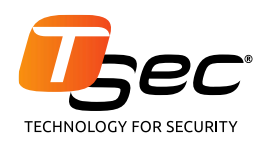

#### **TSec Srl**

Via Luigi Becchetti, 74 25081 Bedizzole (BS) Italia

www.tsec.it info@tsec.it +39 030 57 85 302

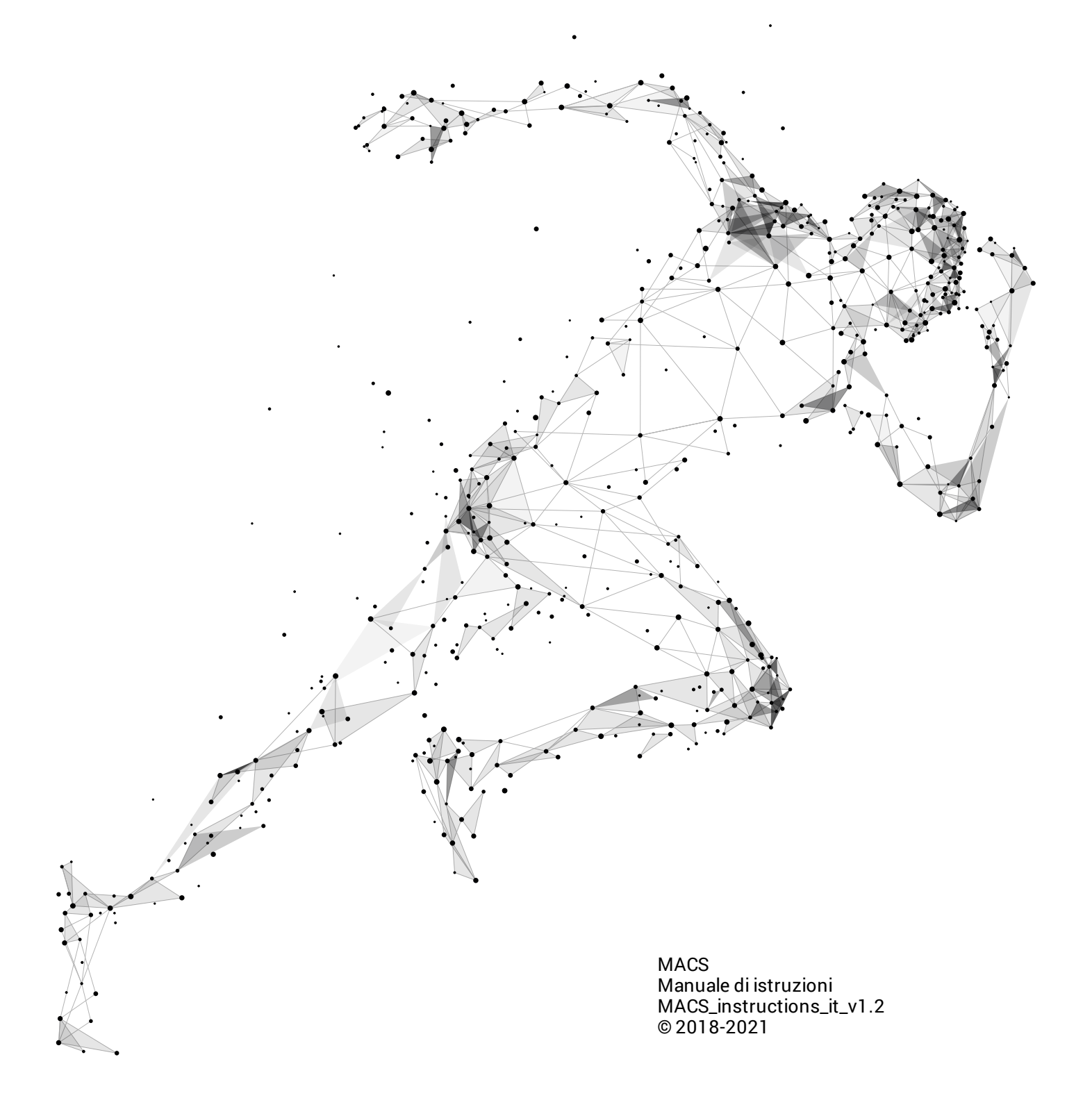